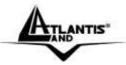

# WebShare 144WN Wireless N ADSL2+ Router A02-RA144-W300N

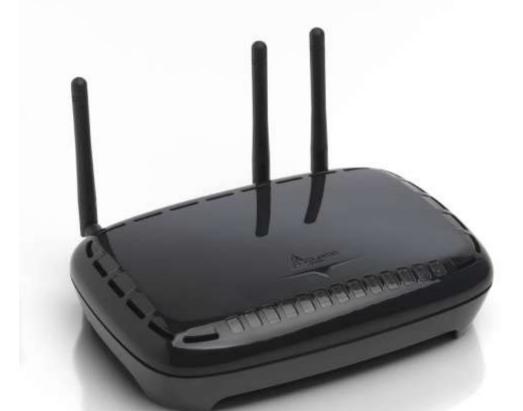

USER'S MANUAL A02-RA144-W300N \_ME01

Where solutions begin

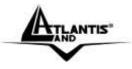

# 

# INDEX

| CHAPTER 1: INTRODUCTION                                    | 1      |
|------------------------------------------------------------|--------|
| 1.1 An Overview of WebShare Wireless ADSL2+ Router         | 1      |
| 1.2 Package Contents                                       | 1      |
| 1.3 WebShare Wireless Router ADSL2+ Features               | 2      |
| 1.4 WebShare Wireless Router ADSL2+ Application            | 4      |
| CHAPTER 2: USING WEBSHARE WIRELESS ADSL2+ F                | ROUTER |
|                                                            | 6      |
| 2.1 Cautions for using the WebShare Wireless ADSL2+ Router | 6      |
| 2.2 The Front LEDs                                         | 6      |
| 2.3 The Rear Ports                                         | 7      |
| 2.4 Cabling                                                | 8      |
| CHAPTER 3: CONFIGURATION                                   | 10     |
| 3.1 Before Configuration                                   | 10     |
| 3.1.1 Configuring PC for Windows 95/98/ME                  | 11     |
| 3.1.2 Configuring PC for Windows NT4.0                     | 13     |
| 3.1.3 Configuring PC for Windows 2000                      | 14     |
| 3.1.4 Configuring PC for Windows XP                        | 16     |
| 3.1.5 Configuring for MAC                                  | 19     |
| 3.1.6 Verification of Configuration                        | 20     |
| 3.1.7 Browser Configuration                                | 20     |
| 3.2 Factory Default Setting                                | 21     |
| 3.2.1 Password                                             | 21     |
| 3.2.2 LAN and WAN Port Addresses                           | 22     |
| 3.3 Reset of WebShare Wireless Router ADSL2+               | 22     |
| 3.4 Informations from the ISP                              | 22     |
| 3.5 Browser Configuration                                  | 23     |
| 3.6 Surfing in Web GUI Configuration                       | 23     |
| 3.7 Configuring Password                                   | 24     |
| 3.8 Resetting the ADSL Router                              | 25     |
| 3.8.1 Using The Reset Button                               | 25     |

| ATLANTIS"                                                                                                    | WebShare 144WN                                                                    |
|----------------------------------------------------------------------------------------------------|-----------------------------------------------------------------------------------|
| <ul> <li>CHAPTER 4: QUICK START</li> <li>4.1 Wizard Setup Introduction</li> <li>4.2 Encapsulation</li> <li>4.2.1 PPP over Ethernet</li> <li>4.2.2 PPPoA</li> <li>4.2.3 RFC 1483</li> <li>4.3 Multiplexing</li> <li>4.3.1 VC-based Multiplexing</li> <li>4.3.2 LLC-based Multiplexing</li> <li>4.4 VPI and VCI</li> <li>4.5 Quick Start</li> <li>4.6 Wizard Setup Configuration: Connection Tests</li> </ul> | <b>26</b> 26 26 26 26 26 27 27 27 27 27 27 30                                     |
| CHAPTER 5: LAN SETUP<br>5.1 LAN Overview<br>5.1.1 LANs, WANs and the ADSL Router<br>5.2 DNS Server Address<br>5.3 DNS Server Address Assignment<br>5.4 LAN TCP/IP<br>5.4.1 Factory LAN Defaults<br>5.4.2 IP Address and Subnet Mask<br>5.4.3 RIP Setup<br>5.4.4 Multicast<br>5.5 Configuring LAN<br>5.6 Wireless                                                                                            | <b>31</b><br>31<br>32<br>33<br>33<br>34<br>34<br>34<br>34<br>34<br>34<br>36<br>38 |
| CHAPTER 6: WAN SETUP<br>6.1 WAN Overview<br>6.2 PPPoE Encapsulation<br>6.3 PPTP Encapsulation<br>6.4 Traffic Shaping<br>6.5 Configuring WAN Setup                                                                                                    | <b>43</b><br>43<br>43<br>43<br>43<br>43<br>45                                     |
| CHAPTER 7: NETWORK ADDRESS TRANSLA<br>7.1 NAT Overview<br>7.1.1 NAT Definitions<br>7.1.2 What NAT Does<br>7.1.3 How NAT Works<br>7.1.4 NAT Application                                                                                                    | ATION (NAT) 49<br>49<br>49<br>50<br>51                                            |

| ATLANTIS                                                               | WebShare 144WN |
|------------------------------------------------------------------------|----------------|
| 7.1.5 NAT Mapping Types                                                | 51<br>52       |
| 7.2 SUA (Single User Account) Versus NAT<br>7.3 Virtual Server and DMZ | 52<br>52       |
| 7.3.1 Port Forwarding: Services and Port Numbers                       | 53             |
| 7.3.2 Virtual Server                                                   | 54             |
| Click on Advanced Setup then NAT.                                      | 54             |
| 7.4 Selecting the NAT Mode                                             | 57             |
| CHAPTER 8: ACCESS MANAGEMENT                                           | 59             |
| 8.1 ACL                                                                | 59             |
| 8.2 IP Filter                                                          | 60             |
| 8.3 SNMP                                                               | 62             |
| 8.4 UPnP                                                               | 62             |
| 8.5 DDNS                                                               | 63             |
| CHAPTER 9: ADVANCED SETUP                                              | 65             |
| 9.1 Routing                                                            | 65             |
| 9.1.1 Add Route                                                        | 66             |
| 9.2 NAT                                                                | 67             |
| 9.2.2 DMZ                                                              | 67             |
| 9.2.3 Virtual Server                                                   | 68             |
| 9.2.4 IP Address Mapping<br>9.3 ADSL                                   | 69<br>73       |
| 9.3 ADSL                                                               | /3             |
| CHAPTER 10: MAINTENANCE                                                | 74             |
| 10.1 Administration                                                    | 74             |
| 10.2 Time Zone                                                         | 74             |
| 10.3 Firmware                                                          | 75             |
| 10.4 SysRestart                                                        | 77             |
| 10.5 Diagnostic                                                        | 77             |
| CHAPTER 11: STATUS                                                     | 79             |
| 11.1 Device Info                                                       | 79             |
| 11.2 System Log                                                        | 80             |
| 11.3 Statistics                                                        | 80             |
| APPENDIX A: TROUBLESHOOTING                                            | 83             |

A.1 Using LEDs to Diagnose Problems

| ATLANTIS"                       | WebShare 144WN |
|---------------------------------|----------------|
| A.1.1 Power LED                 | 83             |
| A.1.2 LAN LED                   | 83             |
| A.1.3 DSL LED                   | 83             |
| A.2 Telnet                      | 84             |
| A.3 Web Configurator            | 84             |
| A.4 Login Username and Password | 85             |
| A.5 LAN Interface               | 85             |
| A.6 WAN Interface               | 86             |
| A.7 Internet Access             | 86             |
| A.8 Remote Management           | 87             |
| A.9 Remote Node Connection      | 87             |
| A.10 FAQ                        | 88             |
| APPENDIX B: TECHNICAL FEATURES  | 91             |
| APPENDIX C:SUPPORT              | 93             |

A02-RA144-W300N\_ME01 (V1.0 February 2008)

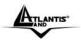

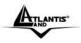

#### **Copyright Statement**

No part of this publication may be reproduced, stored in a retrieval system, or transmitted in any form or by any means, whether electronic, mechanical, photocopying, recording or otherwise without the prior writing of the publisher. Windows<sup>™</sup> 98SE/2000/ME/XP are trademarks of Microsoft® Corp. Pentium is trademark of Intel. All copyright reserved.

The Atlantis Land logo is a registered trademark of Atlantis Land. All other names mentioned mat be trademarks or registered trademarks of their respective owners. Subject to change without notice. No liability for technical errors and/or omissions.

#### Wireless LAN, Health and Authorization for use

Radio frequency electromagnetic energy is emitted from Wireless LAN devices. The energy levels of these emissions however are far much less than the electromagnetic energy emissions from wireless devices like for example mobile phones. Wireless LAN devices are safe for use frequency safety standards and recommendations. The use of Wireless LAN devices may be restricted in some situations or environments for example:

·On board of airplanes, or

·In an explosive environment, or

In case the interference risk to other devices or services is perceived or identified as harmful

In case the policy regarding the use of Wireless LAN devices in specific organizations or environments (e.g. airports, hospitals, chemical/oil/gas industrial plants, private buildings etc.) is not clear, please ask for authorization to use these devices prior to operating the equipment.

#### **Regulatory Information/disclaimers**

Installation and use of this Wireless LAN device must be in strict accordance with the instructions included in the user documentation provided with the product. Any changes or modifications made to this device that are not expressly approved by the manufacturer may void the user's authority to operate the equipment. The Manufacturer is not responsible for any radio or television interference caused by unauthorized modification of this device, of the substitution or attachment. Manufacturer and its authorized resellers or distributors will assume no liability for any damage or violation of government regulations arising from failing to comply with these guidelines.

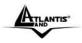

#### **CE Mark Warning**

This is a Class B product. In a domestic environment, this product may cause radio interference, in which case the user may be required to take adequate measures.

#### CE in which Countries where the product may be used freely:

Germany, UK, Italy, Spain, Belgium, Netherlands, Portugal, Greece, Ireland, Denmark, Luxembourg, Austria, Finland, Sweden, Norway and Iceland.

France: except the channel 10 through 13, law prohibits the use of other channels.

#### **CE/EMC** Restriction of Liability

The product described in this handbook was designed, produced and approved according to the EMC-regulations and is certified to be within EMC limitations.

If the product is used in an uncertified PC, the manufacturer undertakes no warranty in respect to the EMC limits. The described product in this handbook was constructed, produced and certified so that the measured values are within EMC limitations. In practice and under special circumstances, it may be possible, that the product may be outside of the given limits if it is used in a PC that is not produced under EMC certification. It is also possible in certain cases and under special circumstances, which the given EMC peak values will become out of tolerance. In these cases, the user himself is responsible for compliance with the EMC limits.

#### **Declaration of Conformity**

This equipment has been tested and found to comply with Directive 1999/5/CE of the European Parliament and of the Council on radio equipment and telecommunications terminal equipment and the mutual recognition of their conformity. After assessment, the equipment has been found to comply with the following standards: EN 300.328 (radio), EN 301 489-1, EN 301 489-17 (electromagnetic compatibility) and EN 60950 (safety). This equipment may be used in all European Union contries and in all countries applying Directive 1999/5/CE, without restriction, with the exception of the following countries:

*France:*When this equipment is used outdoors, output power is limited to within the frequency bans listed on the chart. For more info, consult the website <u>www.art-telecom.fr</u>.

| Location                | Frequency<br>(MHz) | Band | Power (EIRP) |
|-------------------------|--------------------|------|--------------|
| Indoor (no restriction) | 2400-2483,5        |      | 100mW(20dBm) |
| Outdoor                 | 2400-2454          |      | 100mW(20dBm) |
|                         | 2454-2483,5        |      | 10mW(10dBm)  |
|                         |                    |      |              |

Italy: For more info, consult the website www.comunicazioni.it

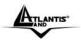

ATLANTIS"

# **CHAPTER 1: Introduction**

#### 1.1 An Overview of WebShare Wireless N ADSL2+ Router

#### **Broadband Sharing and IP sharing**

The Wireless N ADSL2+ Router supports 4 x 10/100 Mbps auto-negotiating Fast Ethernet ports for connection to your PC or LAN and downstream (with built-in ADSL2+ modem) rate up to 24Mbps. Power by NAT technology, dozens of network users can surf on the Internet and share the ADSL connection simultaneously by using one ISP account and one single IP address.

#### Wireless

With integrated IEEE802.11n Wireless Access Point (up to 300Mbps), the device offers quick and easy access among wired network and wireless network. The Wireless Router also supports WPA/WPA2-PSK security, it increases the level of data protection and access control for Wireless LAN.

Wireless N and 3\* 2.2 dBi Antennas provide extended coverage and low throughput fluctuations. Last but not least Wireless N technology offers an high throughput (up to 300Mbps) for HD Video Streaming.

#### Security: Firewall

This product also serves as an Internet firewall, protecting your network from being accessed by outside users. Not only provide the natural firewall function (Network Address Translation, NAT), it also provides rich firewall features to secure user's network.

#### Quality of Service (QoS)

QoS gives you full control over which types of outgoing data traffic should be given priority by the router, ensuring important data like gaming packets move through the router at lightning speed, even under heavy load. Using IP Throttling, bandwidth limits can be enforced on any system within your LAN, or even on a particular application.

#### **Easy Configuration and Management**

Support web based GUI and Telnet for configuration and management. Also supports remote management (Web and telnet) capability for remote user to configure and manage this product. It incorporates besides a client Dynamic DNS.

#### 1.2 Package Contents

The package contains:

- WebShare Wireless N ADSL2+ Router
- Vera (Multilanguage Interactive Tutorial)
- CD-Rom containing the online manual
- RJ-11 ADSL/telephone Cable
- Ethernet (CAT-5 LAN) Cable

ANTIS

AC-DC power adapter

#### 1.3 WebShare Wireless N Router ADSL2+ Features

Technical charateristics of WebShare Wireless N Router ADSL2+:

**ADSL Multi-Mode Standard**: supports downstream rates of up to 24 Mbps and upstream rates of up to 1 Mbps. It also supports rate management that allows ADSL subscribers to select an Internet access speed suiting their needs and budgets. It is compliant with Multi-Mode standard (ANSI T1.413, Issue 2; G.dmt(G.992.1); G.lite(G992.2)), G.hs (G994.1), G.dmt.bis (G.992.3), G.dmt.bisplus (G.992.5)). The Annex A and B are supported in different H/W platforms.

*Multi-Protocol to Establish A Connection:* Supports PPPoA (RFC 2364 - PPP over ATM Adaptation Layer 5), RFC 1483 encapsulation over ATM (bridged or routed), PPP over Ethernet (RFC 2516) and IPoA (RFC1577) to establish a connection with the ISP. The product also supports VC-based and LLC-based multiplexing.

*Fast Ethernet Switch:* A 10/100Mbps fast Ethernet switch is built in with automatic switching between MDI and MDI-X for 10Base-T and 100Base-TX ports. An Ethernet straight or cross-over cable can be used directly for auto detection.

*Wireless Ethernet 802.11g*: With built-in 802.11g access point for extending the communication media to WLAN while providing the WEP and WPA for securing your wireless networks.

**Network Address Translation (NAT):** Allows multi-users to access outside resources such as the Internet simultaneously with one IP address/one Internet access account. Many application layer gateway (ALG) are supported such as web browser, ICQ, FTP, Telnet, E-mail, News, Net2phone, Ping, NetMeeting, IP phone and others.

*Frewall:* Supports simple firewall with NAT technology and provides option for blocking access from Internet, like Telnet, FTP, TFTP, WEB, SNMP and IGMP.

**Domain Name System (DNS) relay:** Provides an easy way to map the domain name (a friendly name for users such as www.yahoo.com) and IP address. When a local machine sets its DNS server with this router's IP address, every DNS conversion request packet from the PC to this router will be forwarded to the real DNS in the outside network.

**PPP over Ethernet (PPPoE)**: Provides embedded PPPoE client function to establish a connection. Users can get greater access speed without changing the

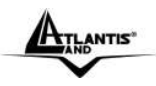

operation concept, sharing the same ISP account and paying for one access account. No PPPoE client software is required for local computer. The Automatic Reconnect and Disconnect Timeout (Idle Timer) functions are provided, too.

**Dynamic Host Control Protocol (DHCP) client and server**: In the WAN site, the DHCP client can get an IP address from the Internet Service Provider (ISP) automatically. In the LAN site, the DHCP server can allocate a range of client IP addresses and distribute them including IP address, subnet mask as well as DNS IP address to local computers. It provides an easy way to manage the local IP network.

*RIP1/2 Routing*: Supports RIP1/2 routing protocol for routing capability.

**Web based GUI**: Supports web based GUI for configuration and management. It is user-friendly and comes with on-line help. It also supports remote management capability for remote users to configure and manage this product.

**Quick Installation Wizard:** Supports a WEB GUI page to install this device quickly. With this wizard, end users can enter the information easily which they get from their ISP, then surf the Internet immediately.

#### Packet Filtering: Up to 72 rules.

**Universal Plug and Play (UPnP) e UPnP NAT Traversal:** This protocol is used to enable simple and robust connectivity among stand-alone devices and PCs from many different vendors. It makes network simple and affordable for users. UPnP architecture leverages TCP/IP and the Web to enable seamless proximity networking in addition to control and data transfer among networked devices. With this feature enabled, users can now connect to Net meeting or MSN Messenger seamlessly.

*Virtual Server:* User can specify some services to be visible from outside users. The router can detect incoming service request and forward it to the specific local computer to handle it. For example, user can assign a PC in LAN acting as WEB server inside and expose it to the outside network. Outside user can browse inside web server directly while it is protected by NAT. A DMZ host setting is also provided to a local computer exposed to the outside network, Internet.

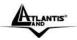

#### 1.4 WebShare Wireless N Router ADSL2+ Application

Follow the followings steps to cabling the device:

- Connect WAN Port to the telephone line throught RJ-11 cable (contained in package).
- WebShare Wireless N ADSL2+ Router can be connect in the following configuration:
  - Directly at 4 PC, throught CAT5 cables (one is contained in package)
  - To an Hub/Switch throught UPLINK Port thought CAT 5 cable (contained in package).
- Connect AC-DC Adapter on AC and on device (POWER jack) in the reat r of the product.

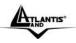

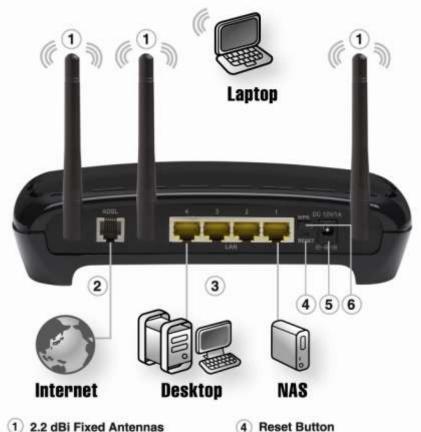

- 2 RJ11 ADSL Line
- 3 4 x RJ45 10/100Base-T Ethernet
- (4) Reset Button
- (5) Receptor for Power Adapter
- 6 WPS Button

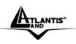

# CHAPTER 2: Using WebShare Wireless N ADSL2+ Router

#### 2.1 Cautions for using the WebShare Wireless N ADSL2+ Router

- Do not place the Wireless N ADSL2+ Router under high humidity and high temperature.
- Do not use the same power source for Wireless N ADSL2+ Router with other equipment.
- Do not open or repair the case yourself.
- If the Wireless N ADSL2+ Router is too hot, turn off the power immediately and have a qualified serviceman repair it.
- Place the Wireless N ADSL2+ Router on a stable surface.
- Only use the power adapter that comes with the package.
- Do NOT upgrade firmware on any Atlantis Land product over a wireless connection.

# 2.2 The Front LEDs

In the front of WebShare Wireless N ADSL2+ Router, you can see a LED series that show status of some functionality of product.

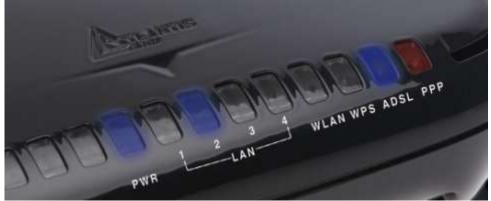

Following table contains meaning of front LEDs:

| LED | Meaning                                                                                                    |  |
|-----|----------------------------------------------------------------------------------------------------|--|
| PWR | Lit when power is ON.                                                                                                   |  |
| LAN | Lit when connected to Ethernet device.<br>Blue for 100Mbps; Orange for 10Mbps.<br>Blinking when data transmit/received. |  |
|     |                                                                                                    |  |

ATLANTIS"

| WLAN | Flashes green when the wireless connection is established.<br>Flashes when sending/receiving data.     |
|------|----------------------------------------------------------------------------------------------------|
| WPS  | Lit when WPS is ON.                                                                                    |
| ADSL | Lit when successfully connected to an ADSL DSLAM ("linesync").                                         |
| PPP  | Lit red when WAN port fails to get IP address.<br>Lit blue when WAN port gets IP address successfully. |

# 2.3 The Rear Ports

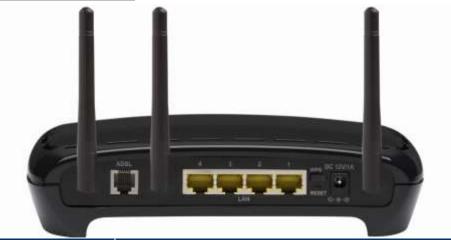

| Ports        | Meaning                                                                                                    |  |
|--------------|----------------------------------------------------------------------------------------------------|--|
| ADSL(Line)   | Connect the supplied RJ-11 ("telephone") cable to this port when connecting to the ADSL/telephone network.                                                                                                    |  |
| LAN          | Connect a UTP Ethernet cable (Cat-5 or Cat-5e) to one of the four LAN ports when connecting to a PC or an office/home network of 10Mbps or 100Mbps.                                                                                                    |  |
| Reset        | <ul> <li>After the device is powered on, press it to reset the device or restore to factory default settings.</li> <li>0-3 seconds: reset the device</li> <li>3-5 seconds: no action</li> <li>Over 10 seconds: restore to factory default settings (this is used when you can not login to the router, e.g. forgot the password).</li> </ul> |  |
| WPS          | Push the WPS button to trigger the Wi-Fi Protected Setup function.                                                                                                    |  |
| POWER (jack) | Connect the supplied power adapter to this jack.                                                                                                    |  |

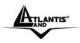

# 2.4 Cabling

The most common problem is bad cabling or ADSL line. Make sure that all connected devices are turned on. On the front of the product is a bank of LEDs. As a first check, verify that the LAN Link, ADSL, PWR, SYS LEDs are lit.

If they are not, verify that you are using the proper cables.

Ensure that all other devices connected to the same telephone line as your router (e.g. telephones, fax machines, analog modems) have a line filter (A01-AF2) connected between them and the wall socket (unless you are using a Central Splitter or Central Filter installed by a qualified and licensed electrician), and ensure that all line filters are correctly installed and the right way around.

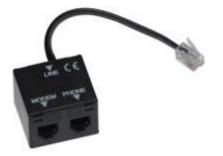

ATLANTIS

WebShare 144WN

# Application Scheme Phone Line Phone Modem/Router ADSL

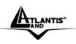

# **CHAPTER 3: Configuration**

WebShare Wireless N ADSL2+ Router can be configured with your web browser. A web browser is included as a standard application in the following operating systems: Windows 98/NT/2000/XP/Me, MAC, Linux, etc. The product provides a very easy and user-friendly interface for configuration.

#### 3.1 Before Configuration

PCs must have an Ethernet interface installed properly and be connected to the router either directly or through an external repeater hub, and have TCP/IP installed and configured to obtain an IP address through a DHCP server or a fixed IP address that must be in the same subnet as the router. The default IP address of the router is **192.168.1.254** and the subnet mask is **255.255.255.0** (i.e. any attached PC must be in the same subnet, and have an IP address in the range of 192.168.1.1 to 192.168.1.253). The best and easiest way is to configure the PC to get an IP address automatically from the router using DHCP. If you encounter any problems accessing the router's web interface it may also be advisable to **uninstall** any kind of software firewall on your PCs, as they can cause problems accessing the 192.168.1.254 IP address of the router. Users should make their own decisions on how to best protect their network.

Please follow the steps below for your PC's network environment installation. First of all, please check your PC's network components. The TCP/IP protocol stack and Ethernet network adapter must be installed. If not, please refer to your Windows-related or other operating system manuals.

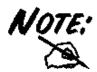

Any TCP/IP capable workstation can be used to communicate with or through the WebShare Wireless N ADSL2+ Router. To configure other types of workstations, please consult the manufacturer's documentation.

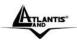

#### 3.1.1 Configuring PC for Windows 95/98/ME

- 1. Go to Start / Settings / Control Panel. In the Control Panel, double-click on Network and choose the Configuration tab.
  - 1. Select **TCP / IP -> NE2000 Compatible**, or the name of any Network Interface Card (NIC) in your PC.
  - 2. Click Properties.

| Network                                     |                         | <u>? ×</u>            |
|---------------------------------------------|-------------------------|-----------------------|
| Configuration Identifica                    | tion Access Control     | 1                     |
|                                             | ion researcements       | 1                     |
| The following network                       | components are insta    | alled:                |
| NE 2000 Compatib                            |                         | <u> </u>              |
| NetBEUI -> Dial-U                           | - · · · · - ·           |                       |
| NetBEUL -> NE20                             |                         |                       |
| TCP/IP -> Dial-Up<br>TCP/IP -> NE200        |                         |                       |
|                                             | aring for Microsoft Net | works                 |
|                                             | ang for microsoft free  |                       |
| Add                                         | Remove                  | Properties            |
|                                             |                         |                       |
| Primary Network Logo                        |                         |                       |
| Client for Microsoft Ne                     | tworks                  |                       |
| Eile and Print Shar                         | ing 1                   |                       |
| Elle and Frink Shar                         | ng                      |                       |
| Description                                 |                         |                       |
| TCP/IP is the protoc<br>wide-area networks. | ol you use to connec    | t to the Internet and |
|                                             |                         |                       |
|                                             |                         |                       |
|                                             |                         |                       |
|                                             | (                       | DK Cancel             |
|                                             |                         |                       |

- 3. Select the **IP Address tab**. In this page, click the **Obtain an IP** address automatically radio button.
- 2. Then select the DNS Configuration tab.
- 3. Select the **Disable DNS** radio button and click "**OK**" to finish the configuration.

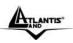

#### WebShare 144WN

| TCP/IP Properties                                                                                  |                                                                           | ? ×                                        |
|----------------------------------------------------------------------------------------------------|---------------------------------------------------------------------------|--------------------------------------------|
| Bindings  <br>DNS Configuration   Gate                                                             | Advanced  <br>eway   WINS Confi                                           | NetBIOS                                    |
| An IP address can be a<br>If your network does not<br>your network administrat<br>the space below. | utomatically assigned<br>t automatically assign<br>tor for an address, ar | d to this computer.<br>n IP addresses, ask |
| C Specify an IP addr                                                                               |                                                                           |                                            |
| IP Address:                                                                                        |                                                                           |                                            |
| S <u>u</u> bnet Mask:                                                                              |                                                                           | .                                          |
|                                                                                                    |                                                                           |                                            |
|                                                                                                    |                                                                           |                                            |
|                                                                                                    |                                                                           |                                            |
|                                                                                                    | OK                                                                        | Cancel                                     |

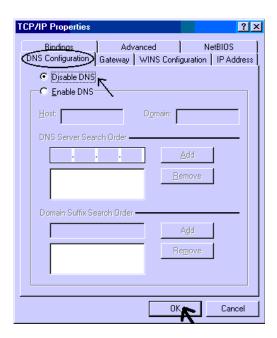

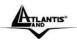

#### 3.1.2 Configuring PC for Windows NT4.0

1. Go to Start / Settings / Control Panel. In the Control Panel, double-click on Network and choose the Protocols tab.

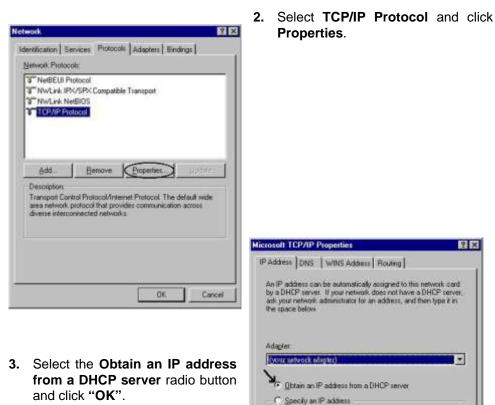

Advanced

Cancel

OK

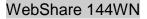

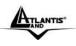

## 3.1.3 Configuring PC for Windows 2000

- 1. Go to Start / Settings / Control Panel. In the Control Panel, double-click on Network and Dial-up Connections.
- 2. Double-click LAN Area Connection.

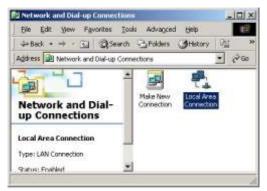

3. In the LAN Area Connection Status window, click Properties.

| al Area Connection | Status                     |
|--------------------|----------------------------|
| ieneral            |                            |
| Connection         |                            |
| Status:            | Connected                  |
| Duration:          | 05:54:27                   |
| Speed:             | 10.0 Mbps                  |
| Activity           | Sent — 🕮 — Received        |
| Packets:           | L_ <u>4</u> _<br>300   138 |
| Properties         | Disable                    |
|                    | <u></u> los                |

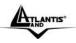

#### 4. Select Internet Protocol (TCP/IP) and click Properties

| Local Area Connection 2 Properties                                                                                                    |
|----------------------------------------------------------------------------------------------------|
| General Sharing                                                                                                    |
| Connect using:                                                                                                    |
| Realtek RTL8139(A) PCI Fast Ethernet Adapter                                                                                                    |
| Configure                                                                                                    |
| Components checked are used by this connection:                                                                                                    |
|                                                                                                    |
| Description                                                                                                    |
| Transmission Control Protocol/Internet Protocol. The default<br>wide area network protocol that provides communication<br>across diverse interconnected networks. |
| Show icon in taskbar when connected                                                                                                    |
| OK Cancel                                                                                                    |

- 5. Select the Obtain an IP address automatically and the Obtain DNS server address automatically radio buttons.
- 6. Click "OK" to finish the configuration.

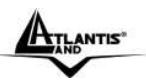

| nternet Protocol (TCP/IP) Pr                                                                         | operties                | <u>? ×</u> |
|----------------------------------------------------------------------------------------------------|-------------------------|------------|
| General }                                                                                            |                         |            |
| You can get IP settings assigne<br>this capability. Otherwise, you'r<br>the appropriate IP settings. | eed to ask your network |            |
| A gotan on IP address auto                                                                           | omatically              |            |
| C Uge the following IP adds                                                                          | 65E.                    |            |
| Fladden                                                                                              | <u>I</u>                |            |
| 5)grietzinnik:                                                                                       |                         |            |
| Betruit dataves                                                                                      |                         |            |
| Obtain DNS server addre                                                                              | es automatically        |            |
| C Use the following DNS se                                                                           | rver addresses.         |            |
| Elefened DNG setter                                                                                  |                         |            |
| Electriste DND anver                                                                                 | ſ                       |            |
|                                                                                                    |                         | Adjanced   |
| -                                                                                                    | 05                      | Carcel     |
|                                                                                                    | OK.                     | Cancel     |

# 3.1.4 Configuring PC for Windows XP

- 1. Go to Start / Control Panel (in Classic View). In the Control Panel, doubleclick on Network Connections.
- 2. Double-click Local Area Connection

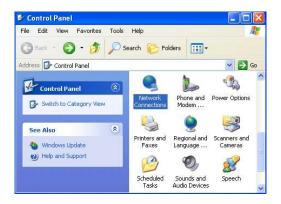

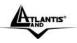

- 3. In the LAN Area Connection Status window, click Properties.
- 4. Select Internet Protocol (TCP/IP) and click Properties.

| neral Support          |                     |
|------------------------|---------------------|
| Status:                | Connected           |
| Duration:              | 00:05:34            |
| Speed:                 | 100.0 Мьрз          |
| A <mark>ctivity</mark> | Sent — 🧖 — Received |
| Bytes:                 | 1,403   1,749       |
| Properties Di          | sable               |

- 5. Select the Obtain an IP address automatically and the Obtain DNS server address automatically radio buttons.
- 6. Click "OK" to finish the configuration.

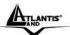

| nternet Protocol (TCP/IP) Protocol (TCP/IP) Prot |                                                                                    |
|----------------------------------------------------------------------------------------------------|------------------------------------------------------------------------------------|
|                                                                                                    | automatically if your network supports<br>ed to ask your network administrator for |
| )<br>Obtain an IP address autom                                                                                                    | atically                                                                           |
| Use the following IP address                                                                                                    | 5.                                                                                 |
| IP address:                                                                                                    | 1 2 6 2 1                                                                          |
| Subnet mask:                                                                                                    |                                                                                    |
| Default gateway:                                                                                                    |                                                                                    |
| •<br>Obtain DNS server address                                                                                                    | automatically                                                                      |
| COUse the following DNS serve                                                                                                    | er addresses:                                                                      |
| Preferred DNS server:                                                                                                    | 10 B 10 B                                                                          |
| Alternate DNS server:                                                                                                    |                                                                                    |
|                                                                                                    | Advanced                                                                           |
|                                                                                                    | OK Cancel                                                                          |

# 3.1.5 Configuring PC for Windows Vista

- 1. Go to Start / Control Panel (in Classic View). In the Control Panel, double-click on Network and Sharing Center icon.
- 2. Click Manage the Network then double-click Local Area Connection. Click Continue (Windows needs your permission to continue).
- 3. In the LAN Area Connection Status window, click Properties.
- 4. Select Internet Protocol (TCP/IP) and click Properties.
- 5. Select the Obtain an IP address automatically and the Obtain DNS server address automatically radio buttons.
- 6. Click **OK** to finish the configuration

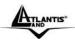

#### WebShare 144WN

## 3.1.6 Configuring for MAC

|                     | TCP/IP (Setu                              | Ethernet) |                  | 1 |
|---------------------|-------------------------------------------|-----------|------------------|---|
| Consect via         | Etheriwt                                  | ;         |                  |   |
| Configure           | Using DHCP Server                         | 0         |                  |   |
| DHCP CIMIN ID :     |                                           |           |                  |   |
| IP Address          | <ul> <li>vill be supplied by a</li> </ul> | erver >   |                  |   |
| Gubnet maak:        | < will be supplied by a                   | erver 1   |                  |   |
| Roufer eddress:     | <ul> <li>vill be supplied by a</li> </ul> | wiver >   |                  |   |
|                     |                                           |           | Search domains : |   |
| Name server addr. : | <ul> <li>will be supplied by a</li> </ul> | erver 3   |                  |   |
| a                   |                                           |           |                  |   |
| <u>v</u>            |                                           |           |                  | _ |

- 1. Click on Apple Menu and select Control Panel/TCP/IP. It will appear the follow screen.
- 2. Select Ethernet on Connect Via.
- 3. Select Using DHCP Server on Configure.
- 4. Leave empty the field DHCP Client ID.

TLANTIS

#### 3.1.6 Verification of Configuration

To verify your correct configuration (after PC restart, necessary for Windows 98, 98Se, ME and instead enough obtain IP lease for XP, 2000), use ping command. From a DOS Window, type:

#### ping 192.168.1.254.

If It show you this message:

Pinging 192.168.1.254 with 32 bytes of data: Reply from 192.168.1.254: bytes=32 times<10ms TTL=64 Reply from 192.168.1.254: bytes=32 times<10ms TTL=64 Reply from 192.168.1.254: bytes=32 times<10ms TTL=64

It is possibile to continue to follow step. If it show you follow message:

Pinging 192.168.1.254 with 32 bytes of data: Request timed out. Request timed out. Request timed out.

Check that LAN LED is lit (change CAT cable if is not). Check PC IP Address typing **winipcfg** for (Win95,98,ME) or **ipconfig** (for Win2000,XP) and eventually re-install TCP/IP stack.

#### 3.1.7 Browser Configuration

Now open IE, go to **Instruments** menu, select the **Connections** tab and select one of the following options:

- Never use remote connection
- Use remote connection if another network connection isn't available

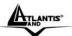

#### WebShare 144WN

| Opzioni Internet                                                                                                    |                       |    | ? 🛛                 |  |  |  |
|----------------------------------------------------------------------------------------------------|-----------------------|----|---------------------|--|--|--|
| Generale Pro                                                                                                    | Contenuto<br>Avanzate |    |                     |  |  |  |
| Per impostare una connessione Imposta                                                                                                    |                       |    |                     |  |  |  |
| Impostazioni connession<br>Tiscali<br>TiscalilSDN<br>VerdePPPoE                                                                                                    | i remote e VPN        | ~  | Aggiungi<br>Rimuovi |  |  |  |
| Per configurare un serve<br>connessione, scegliere In                                                                                                    |                       | •  | Impostazioni        |  |  |  |
| <ul> <li>Non utilizzare mai connessioni remote</li> <li>Usa connessione remota se non è disponibile una connessione di rete</li> <li>Utilizza sempre la connessione remota predefinita</li> <li>Connessione predefinita;</li> <li>Nessuno</li> </ul> |                       |    |                     |  |  |  |
| Impostazioni rete locale (LAN)<br>Le impostazioni LAN non vengono applicate alle<br>connessioni remote, Per le impostazioni di<br>connessione remota, scegliere il pulsante<br>Impostazioni.                                                         |                       |    |                     |  |  |  |
|                                                                                                    | OK                    | Ar | nnulla Applica      |  |  |  |

# 3.2 Factory Default Setting

Before configuring your, you need to know the following default settings:

- Username: admin
- Password: atlantis
- IP Address (192.168.1.254)
- Subnet Mask (255.255.255.0)
- ISP Setting in WAN Side = PPPoA, VCMux, Routing, VPI=8, VCI=35
- DHCP Server enabled with IP pool from 192.168.1.100 to 192.168.1.199
- Wireless: SSSID= A02-RA144-W300N, Channel=6, WEP=disable

#### 3.2.1 Password

The default username and password are **admin** and **atlantis** respectively.

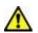

If you ever forget the password to log in, you may press the RESET button up to 6 seconds to restore the factory default settings.

#### 3.2.2 LAN and WAN Port Addresses

The parameters of LAN and WAN ports are pre-set in the factory. The default values are shown below.

| Porta LAN                               |                                                                               | Porta WAN                       |
|-----------------------------------------|-------------------------------------------------------------------------------|---------------------------------|
| IP address                              | 192.168.1.254                                                                 | Mode=Routing                    |
| Subnet Mask                             | 255.255.255.0                                                                 | Encapsulation=PPPoA             |
| DHCP server function                    | Enabled                                                                       | Multiplex=VC                    |
| IP addresses for<br>distribution to PCs | 100 IP addresses<br>continuing from<br>192.168.1.100 through<br>192.168.1.199 | VPI= <b>8</b><br>VCI= <b>35</b> |

#### 3.3 Reset of WebShare Wireless N ADSL2+ Router

If you forget the password, you can restore router with Default Factory Setting using "**Reset**" button in the rear of the product. To do this operation is necessary be sure that led SYS is lit, then press "**Reset**" button for 10 seconds. The LED SYS will turn off and it will blink; it will be lit when firmware with Factory Default Setting will be loaded. Now you can enter on WebShare Wireless N ADSL2+ Router with password "**atlantis**".

#### 3.4 Informations from the ISP

Before configuring this device, you have to check with your ISP (Internet Service Provider) what kind of service is provided such as PPPoE, PPPoA, RFC1483, or IPoA.

Gather the information as illustrated in the following table and keep it for reference.

| PPPoE              | VPI/VCI, VC-based/LLC-based multiplexing, Username,<br>Password, Service Name, and Domain Name System (DNS)<br>IP address (it can be automatically assigned by your ISP when<br>you connect or be set manually). |
|--------------------|----------------------------------------------------------------------------------------------------|
| ΡΡΡοΑ              | VPI/VCI, VC-based/LLC-based multiplexing, Username,<br>Password, and Domain Name System (DNS) IP address (it<br>can be automatically assigned by your ISP when you connect<br>or be set manually).               |
| RFC1483<br>Bridged | VPI/VCI, VC-based/LLC-based multiplexing to use Bridged Mode.                                                                                                    |
| RFC1483<br>Routed  | VPI/VCI, VC-based/LLC-based multiplexing, IP address,<br>Subnet mask, Gateway address, and Domain Name System<br>(DNS) IP address (it is fixed IP address).                                                      |

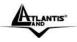

## 3.5 Browser Configuration

Open your web browser, enter the IP address of your router, which by default is **192.168.1.254**, and click "**Go**".

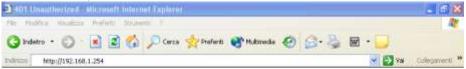

The default username and password are "admin" and "atlantis".

| <u>ي</u> ا ال |                 |     |
|---------------|-----------------|-----|
|               |                 |     |
| Nome utente:  | 2               | ~   |
| Password:     |                 |     |
|               | Memorizza passw | ord |
|               |                 |     |

You will get a status report web page when login successfully.

#### 3.6 Surfing in Web GUI Configuration

This section descrive how to surf on Site Map configuration Interface.

- Quick Start (Run Wizard)
- Interface Setup(Internet, LAN, Wireless)
- Advanced Setup(Routing, NAT, ADSL)
- Access Management(ACL, IP Filter, SNMP, UPnP, QoS, DDNS)
- **Maintenance**(Administration, Time Zone, Firmware, SysRestart, Diagnostics)
- Status(Device Info, System Log, Statistics)
- Help

Click on the desired item to expand the page with all settings in the main navigation panel.

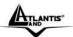

#### WebShare 144WN

| Status               | Quick<br>Start | Interface<br>Setup            | Advanced<br>Setup | Access<br>Manager |            | Maintenance | Status | Help |
|----------------------|----------------|-------------------------------|-------------------|-------------------|------------|-------------|--------|------|
|                      | Device         | inip Syst                     | um Log            | Statemen          |            |             |        |      |
| Device Information   |                |                               |                   |                   |            |             |        |      |
| -concercent (menual) | 3              | Firmware Version              | : 2.7.0.11(UE0.B  | 10)3.3.2.5        |            |             |        |      |
|                      |                | MAC Address                   | : 00:04 ed:35 ee  | ×99               |            |             |        |      |
| LAB                  |                | IP Address                    | 192.168.1.254     |                   |            |             |        |      |
|                      |                | Subnet Mask                   | 255.255.255.0     |                   |            |             |        |      |
|                      |                | DHCP Server                   | : Enabled         |                   |            |             |        |      |
| WAN                  |                |                               |                   |                   |            |             |        |      |
|                      |                | Virtual Circuit               | : PVC0 *          |                   |            |             |        |      |
|                      |                | Status                        | : Not Connected   |                   |            |             |        |      |
|                      |                | Connection Type               | : PPPoA           |                   |            |             |        |      |
|                      |                | IP Address                    | : 0.0.0.0         |                   |            |             |        |      |
|                      |                | Subnet Mask                   | 0.0.0.0           |                   |            |             |        |      |
|                      |                | Default Gateway               | 0.0.0.0           |                   |            |             |        |      |
|                      |                | DNS Server                    | 0.0.0.0           |                   |            |             |        |      |
| ADSL                 |                |                               |                   |                   |            |             |        |      |
|                      | A              | SL Firmware Ver               | : FwVer:3.3.2.5   | _A_TC3084 Hw      | VerT14     | F7_0.0      |        | 8    |
|                      |                | Line State                    | : Down            |                   |            |             |        | 2    |
|                      |                | Modulation                    | : Multi-Mode      |                   |            |             |        | C970 |
|                      |                | Annex Mode                    | : ANNEX_A         |                   |            |             |        |      |
|                      |                |                               | Downstream        | Upstream          |            |             |        |      |
|                      |                | SNR Margin                    |                   | N/A               | db         |             |        |      |
|                      |                | Line Attenuation<br>Data Rate |                   | NUA<br>O          | db<br>kbps |             |        |      |

# 3.7 Configuring Password

It is highly recommended that you change the password for accessing the ADSL Router. To change the ADSL Router' password, click **Maintenance** and then **Administration**. The screen appears as shown.

|               |          |                 |           |               | WebS           | hare 1  | 44WN         |
|---------------|----------|-----------------|-----------|---------------|----------------|---------|--------------|
|               | Quick    | Interface       | Advanced  | Access        |                | 0.00    | /ebShare 111 |
| Maintenance   | Start    | Setup           | Setup     | Management    | Maintonance    | Status  | Help         |
|               | Administ | ration Tin      | te Zone   | atenware (19) | eRestart; Diag | nostics |              |
| Administrator |          |                 |           |               |                |         |              |
|               |          | Usernam         | e : admin |               |                |         |              |
|               |          | New Passwon     |           |               |                |         |              |
|               | 3        | Confirm Passwor |           | 3             |                |         |              |
|               |          |                 | SAVE CA   | NCEL          |                |         |              |

The following table describes the labels in this screen.

| Label                   | Description                                               |
|-------------------------|-----------------------------------------------------------|
| New Password            | Type the new password in this field.                      |
| <b>Confirm Password</b> | Type the new password again in this field.                |
| Save                    | Click Apply to save your changes back to the ADSL Router. |
| Cancel                  | Click Cancel to begin configuring this screen afresh.     |

#### 3.8 Resetting the ADSL Router

If you forget your password or cannot access the WebShare Wireless Router ADSL2+, you will need to reload the factory-default configuration file or use the RESET button the back of the ADSL Router. Uploading this configuration file replaces the current configuration file with the factory-default configuration file.

#### 3.8.1 Using The Reset Button

Step 1. Make sure the SYS LED is on (not blinking).

Step 2. Press the RESET button for 10 (or more) seconds, and then release it. When the SYS LED begins to blink, the defaults have been restored and the ADSL Router restarts.

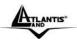

# **CHAPTER 4: Quick Start**

This chapter provides information on the Wizard Setup screens in the web configurator.

### 4.1 Wizard Setup Introduction

Use the Wizard Setup screens to configure your system for Internet access settings and fill in the fields with the information in the Internet Account Information table of the Compact Guide or Read Me First. Your ISP may have already configured some of the fields in the wizard screens for you.

#### 4.2 Encapsulation

Be sure to use the encapsulation method required by your ISP. The ADSL Router supports the following methods.

#### 4.2.1 PPP over Ethernet

PPPoE provides access control and billing functionality in a manner similar to dial-up services using PPP. The ADSL Router bridges a PPP session over Ethernet (PPP over Ethernet, RFC 2516) from your computer to an ATM PVC (Permanent Virtual Circuit) which connects to ADSL Access Concentrator where the PPP session terminates. One PVC can support any number of PPP sessions from your LAN. For more information on PPPoE, see the appendix.

# 4.2.2 **PPPoA**

PPPoA stands for Point to Point Protocol over ATM Adaptation Layer 5 (AAL5). It provides access control and billing functionality in a manner similar to dial-up services using PPP. The ADSL Router encapsulates the PPP session based on RFC1483 and sends it through an ATM PVC (Permanent Virtual Circuit) to the Internet Service Provider's (ISP) DSLAM (digital access multiplexer). Please refer to RFC 2364 for more information on PPPoA. Refer to RFC 1661 for more information on PPP.

#### 4.2.3 RFC 1483

RFC 1483 describes two methods for Multiprotocol Encapsulation over ATM Adaptation Layer 5 (AAL5). The first method allows multiplexing of multiple protocols over a single ATM virtual circuit (LLC-based multiplexing) and the second method assumes that each protocol is carried over a separate ATM virtual circuit (VC-based multiplexing). Please refer to the RFC for more detailed information.

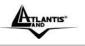

#### 4.3 Multiplexing

There are two conventions to identify what protocols the virtual circuit (VC) is carrying. Be sure to use the multiplexing method required by your ISP.

#### 4.3.1 VC-based Multiplexing

In this case, by prior mutual agreement, each protocol is assigned to a specific virtual circuit; for example, VC1 carries IP, etc. VC-based multiplexing may be dominant in environments where dynamic creation of large numbers of ATM VCs is fast and economical.

#### 4.3.2 LLC-based Multiplexing

In this case one VC carries multiple protocols with protocol identifying information being contained in each packet header. Despite the extra bandwidth and processing overhead, this method may be advantageous if it is not practical to have a separate VC for each carried protocol, for example, if charging heavily depends on the number of simultaneous VCs.

## 4.4 VPI and VCI

Be sure to use the correct Virtual Path Identifier (VPI) and Virtual Channel Identifier (VCI) numbers assigned to you. The valid range for the VPI is 0 to 255 and for the VCI is 32 to 65535 (0 to 31 is reserved for local management of ATM traffic). Please see the appendix for more information.

#### 4.5 Quick Start

Following next steps you can make operating WebShare Wireless N ADSL2+ Router in short time using PCs in DHCP mode. Refer to manual on Installation CD if you need personalized configuration.

Click on **Quick Start** then **Run Wizard** to perform an automatic protocol selection.

The following screen will appear. Please click **Next** to continue.

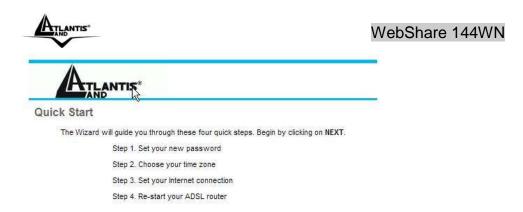

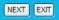

You can change the password as you like and then click **Next** to continue.

Select your time zone from the drop down list. Please click **Next** to continue.

Select how the router will set up the Internet connection: **PPPoE/PPPoA:** to obtain IP automatically (You need username and password).

**Static IP address:** this configuration is valid in case of a subscription with a static IP.

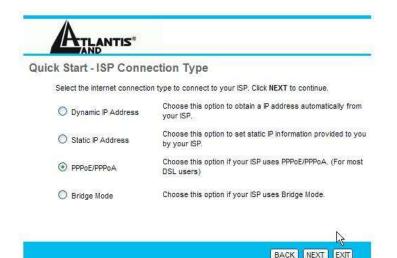

#### **PPPoE/PPPoA**

PPPoE (PPP over Ethernet) is an ADSL connection known as dial-up DSL. As the PPPoA it has been created to integrate large band services paying a particular attention to an easy configuration. The user can obtain an high access speed and he can also share the same account with the ISP. No additional software are required. This configuration is valid in case of a subscription with a A02-RA144-W300N Pag. 28

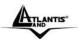

static IP and active NAT (SUA) (for the managing of the public class turn to the CD handbook). Let's see how to configure correctly this kind of ADSL configuration.

Insert **Username** and **Password** and make sure that the parameters are, in case of **PPPoA**, the ones in the picture, if not specifically shown by the ISP.

| uick Stan-PPPoE/PPP               | PoA          |                                                                                                    |
|-----------------------------------|--------------|----------------------------------------------------------------------------------------------------|
| Enter the PPPoE/PPPoA information | ation provid | ded to you by your ISP. Click NEXT to continue.                                                                                                    |
| Username:                         | username     | e                                                                                                    |
| Password:                         | •••••        | ••                                                                                                    |
| VPI:                              | 8            | (0~255)                                                                                                    |
| VCI:                              | 35           | (1~65535)                                                                                                    |
| Connection Type:                  | PPPoA V      | /C-Mux 💙                                                                                                    |
|                                   |              | and a second second sec |
|                                   |              | BACK NEXT EXIT                                                                                                    |

Click on Next.

You have to pay particular attention to the WAN-ADSL connection. If you have any doubt turn to qualified personnel or contact Atlantis-Land technical assistance. Atlantis Land will not be considered responsible in case of wrong or bad configuration.

#### **STATIC IP ADDRESS**

This configuration is valid in case of a subscription with a static IP and active NAT SUA (for the managing of the public class turn to the CD Manual). Make sure that the parameters are, in case of **RFC1483**, the ones in the picture, if not specifically shown by the ISP.

Insert then the public static IP address given by the ISP and choose **Connection Type=1483 Routed IP LLC(IPoA)**. Make sure that the parameters are, the ones in the picture, if not specifically shown by the ISP.

| ATLANTIS                                                                             | WebShare 144WN |
|--------------------------------------------------------------------------------------|----------------|
|                                                                                      |                |
| Quick Start - Static IP Address                                                      |                |
| Enter the static IP information provided to you by your ISP. Click NEXT to continue. |                |

| VPI:                   | 8       | (0~255)             |
|------------------------|---------|---------------------|
| VCI:                   | 35      | (1~65535)           |
| IP Address:            | 0.0.0.0 |                     |
| Subnet mask:           | 0.0.0.0 |                     |
| ISP Gateway:           | 0.0.0.0 |                     |
| Connection Type:       | 1483 F  | Routed IP LLC(IPoA) |
|                        |         |                     |
|                        |         | BACK NEXT EXIT      |
| Click on <b>Next</b> . |         |                     |

## 4.6 Wizard Setup Configuration: Connection Tests

Launch your web browser and navigate to www.atlantis-land.com Internet access is just the beginning. Refer to the rest of this User's Guide for more detailed information on the complete range of ADSL Router features. If you cannot access the Internet, open the web configurator again to confirm that the Internet settings you configured in the Wizard Setup are correct.

The Webshare Wireless N ADSL2+ Router automatically tests the connection to the computer(s) connected to the LAN ports. To test the connection from the ADSL Router to the ISP, click **Maintenance** then **Diagnose**.

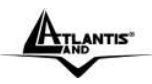

## **CHAPTER 5: LAN Setup**

This chapter describes how to configure LAN settings.

#### 5.1 LAN Overview

A Local Area Network (LAN) is a shared communication system to which many computers are attached. A LAN is a computer network limited to the immediate area, usually the same building or floor of a building.

The LAN screens can help you configure a LAN DHCP server and manage IP addresses.

#### 5.1.1 LANs, WANs and the ADSL Router

The actual physical connection determines whether the ADSL Router ports are LAN or WAN ports. There are two separate IP networks, one inside, the LAN network; the other outside: the WAN network as shown next:

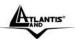

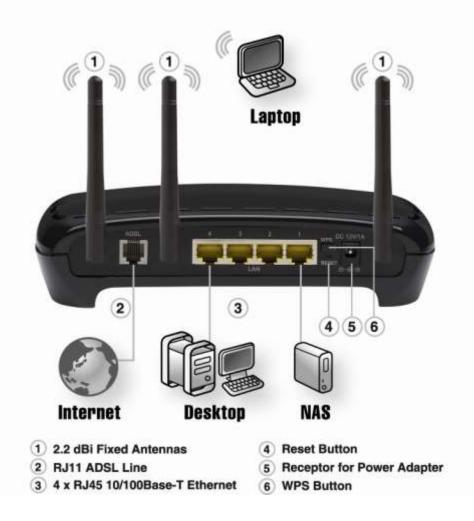

#### 5.2 DNS Server Address

DNS (Domain Name System) is for mapping a domain name to its corresponding IP address and vice versa, for example, the IP address of www.atlantis-land.com is 204.217.0.2. The DNS server is extremely important because without it, you must know the IP address of a machine before you can access it. The DNS server addresses that you enter in the DHCP setup are passed to the client machines along with the assigned IP address and subnet mask.

There are two ways that an ISP disseminates the DNS server addresses. The first

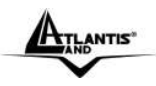

is for an ISP to tell a customer the DNS server addresses, usually in the form of an information sheet, when s/he signs up. If your ISP gives you the DNS server addresses, enter them in the DNS Server fields in DHCP Setup, otherwise, leave them blank.

Some ISP's choose to pass the DNS servers using the DNS server extensions of PPP IPCP (IP Control Protocol) after the connection is up. If your ISP did not give you explicit DNS servers, chances are the DNS servers are conveyed through IPCP negotiation. The ADSL Router supports the IPCP DNS server extensions through the DNS proxy feature.

If the Primary and Secondary DNS Server fields in DHCP Setup are not specified, for instance, left as 0.0.0.0, the ADSL Router tells the DHCP clients that it itself is the DNS server. When a computer sends a DNS query to the ADSL Router, the ADSL Router forwards the query to the real DNS server learned through IPCP and relays the response back to the computer.

Please note that DNS proxy works only when the ISP uses the IPCP DNS server extensions. It does not mean you can leave the DNS servers out of the DHCP setup under all circumstances. If your ISP gives you explicit DNS servers, make sure that you enter their IP addresses in the DHCP Setup menu. This way, the ADSL Router can pass the DNS servers to the computers and the computers can query the DNS server directly without the ADSL Router's intervention.

#### 5.3 DNS Server Address Assignment

Use DNS (Domain Name System) to map a domain name to its corresponding IP address and vice versa. The DNS server is extremely important because without it, you must know the IP address of a computer before you can access it.

There are two ways that an ISP disseminates the DNS server addresses.

1. The ISP tells you the DNS server addresses, usually in the form of an information sheet, when you sign up. If your ISP gives you DNS server addresses, enter them in the DNS Server fields in DHCP Setup.

2. Leave the DNS Server fields in DHCP Setup blank (for example 0.0.0.0). The ADSL Router acts as a DNS proxy when this field is blank.

## 5.4 LAN TCP/IP

The ADSL Router has built-in DHCP server capability that assigns IP addresses and DNS servers to systems that support DHCP client capability.

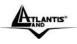

## 5.4.1 Factory LAN Defaults

The LAN parameters of the ADSL Router are preset in the factory with the following values:

IP address of 192.168.1.254 with subnet mask of 255.255.255.0 (24 bits)

DHCP server enabled with 100 client IP addresses starting from 192.168.1.100. These parameters should work for the majority of installations. If your ISP gives you explicit DNS server address(es), read the embedded web configurator help regarding what fields need to be configured.

#### 5.4.2 IP Address and Subnet Mask

Refer to the IP Address and Subnet Mask section in the Wizard Setup chapter for this information.

#### 5.4.3 RIP Setup

RIP (Routing Information Protocol) allows a router to exchange routing information with other routers. The RIP **Direction** field controls the sending and receiving of RIP packets. When set to:

1. **Both** - the ADSL Router will broadcast its routing table periodically and incorporate the RIP information that it receives.

2. **In Only** - the ADSL Router will not send any RIP packets but will accept all RIP packets received.

3. **Out Only** - the ADSL Router will send out RIP packets but will not accept any RIP packets received.

4. **None** - the ADSL Router will not send any RIP packets and will ignore any RIP packets received.

The **Dynamic Route** field controls the format and the broadcasting method of the RIP packets that the ADSL Router sends (it recognizes both formats when receiving). RIP-1 is universally supported; but RIP-2 carries more information. RIP-1 is probably adequate for most networks, unless you have an unusual network topology.

Both RIP-2B and RIP-2M sends the routing data in RIP-2 format; the difference being that RIP-2B uses subnet broadcasting while RIP-2M uses multicasting.

## 5.4.4 Multicast

Traditionally, IP packets are transmitted in one of either two ways - Unicast (1 sender - 1 recipient) or Broadcast (1 sender - everybody on the network). Multicast delivers IP packets to a group of hosts on the network - not everybody and not just 1.

IGMP (Internet Group Multicast Protocol) is a network-layer protocol used to

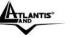

establish membership in a Multicast group - it is not used to carry user data. IGMP version 2 (RFC 2236) is an improvement over version 1 (RFC 1112) but IGMP version 1 is still in wide use. If you would like to read more detailed information about interoperability between IGMP version 2 and version 1, please see sections 4 and 5 of RFC 2236. The class D IP address is used to identify host groups and can be in the range 224.0.00 to 239.255.255.255. The address 224.0.0.0 is not assigned to any group and is used by IP multicast computers. The address 224.0.0.1 is used for query messages and is assigned to the permanent group of all IP hosts (including gateways). All hosts must join the 224.0.0.1 group in order to participate in IGMP. The address 224.0.0.2 is assigned to the multicast routers group.

The ADSL Router supports both IGMP version 1 (IGMP-v1) and IGMP version 2 (IGMP-v2). At start up, the ADSL Router queries all directly connected networks to gather group membership. After that, the ADSL Router periodically updates this information. IP multicasting can be enabled/disabled on the ADSL Router LAN and/or WAN interfaces in the web configurator (LAN; WAN). Select None to disable IP multicasting on these interfaces.

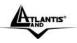

## 5.5 Configuring LAN

Click "Interface Setup" then "LAN" to open the following screen.

| Interface                                                                                                    | Quick Interface<br>Start Solup | Advanced<br>Setup | Access<br>Management  | Maintenance                             | Status | He |
|----------------------------------------------------------------------------------------------------|--------------------------------|-------------------|-----------------------|-----------------------------------------|--------|----|
|                                                                                                    | Internet LA                    | 6 - D             |                       |                                         |        |    |
| Router Local IP                                                                                                    |                                |                   |                       |                                         |        |    |
|                                                                                                    | P Address                      | 192 168 1 254     |                       |                                         |        |    |
|                                                                                                    | IP Subnet Mask                 | 255 255 255 0     |                       |                                         |        |    |
|                                                                                                    | Dynamic Route                  | RIP1 V Din        | ection None 💌         |                                         |        |    |
|                                                                                                    | Multicast                      | Deabled 🐱         |                       |                                         |        |    |
| OHCP                                                                                                    |                                |                   |                       |                                         |        |    |
| and the second second se | DHCP                           | O Disabled        | Enabled O Relay       |                                         |        |    |
| DHCP Server                                                                                                    |                                |                   | a charge of the l     |                                         |        |    |
|                                                                                                    | Starting P Address             | 192 168 1 100     |                       |                                         |        |    |
|                                                                                                    | IP Pool Count                  | 100               |                       |                                         |        |    |
|                                                                                                    | Lease Time                     | 86400 set         | conds (0 sets to defa | ut value of 259200)                     |        |    |
| DNS                                                                                                    |                                |                   |                       | 00100-001000000000000000000000000000000 |        |    |
|                                                                                                    | DNS Relay                      | Use Auto Disco    | overed DNS Server On  | nty 🕶                                   |        |    |
|                                                                                                    | Primary DNS Server             | INA.              |                       |                                         |        |    |
|                                                                                                    | Secondary DNS Server           | 3 1600.           |                       |                                         |        |    |

The following table describes the labels in this screen.

Router Local IP

| IP Address         | Enter the IP address of the ADSL Router in dotted decimal notation, for example, 192.168.1.254 (factory default).                                                                                                    |
|--------------------|----------------------------------------------------------------------------------------------------|
| IP Subnet Mask     | Type the subnet mask assigned to you by your ISP (if given).                                                                                                    |
| RIP Direction      | Select the RIP direction from None, Both, In Only and Out Only.                                                                                                    |
| <b>RIP Version</b> | Select the RIP version from RIP-1, RIP-2B and RIP-2M.                                                                                                    |
| Multicast          | IGMP (Internet Group Multicast Protocol) is a session-layer protocol used to establish membership in a multicast group. The ADSL Router supports both IGMP version 1 (IGMP-v1) and IGMP-v2. Select None to disable it. |
| Save               | Click this button to save these settings back to the ADSL Router.                                                                                                    |
| Cancel             | Click this button to reset the fields in this screen.                                                                                                    |

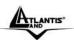

#### DHCP

| Label                   | Description                                                                                                    |
|-------------------------|----------------------------------------------------------------------------------------------------|
| DHCP                    | If set to <b>Enabled</b> , the ADSL Router can assign IP addresses,<br>an IP default gateway and DNS servers to Windows 95,<br>Windows NT and other systems that support the DHCP client.<br>If set to <b>Disabled</b> , the DHCP server will be disabled.<br>If set to <b>Relay</b> , the ADSL Router acts as a surrogate DHCP<br>server and relays DHCP requests and responses between the<br>remote server and the clients. Enter the IP address of the<br>actual, remote DHCP server in the Remote DHCP Server field<br>in this case.<br>When DHCP is used, the following items need to be set: |
| Starting IP<br>Address  | This field specifies the first of the contiguous addresses in the IP address pool.                                                                                                    |
| IP Pool count           | This field specifies the size or count of the IP address pool.                                                                                                    |
| Lease Time              | This field specifies the length of time for the IP lease.                                                                                                    |
| DNS Relay               | If user want to disable this feature, he just need to set both<br>Primary and secondary DNS IP to 0.0.0.0. Using DNS relay,<br>users can setup DNS server IP to 192.168.1.1 on their<br>Computer. If not, device will perform as no DNS relay.                                                                                                    |
| Primary DNS<br>Server   | Enter the IP addresses of the DNS servers. The DNS servers are passed to the DHCP clients along with the IP address and the subnet mask.                                                                                                    |
| Secondary DNS<br>Server | As above.                                                                                                    |
| Save                    | Click this button to save these settings back to the ADSL Router.                                                                                                    |
| Cancel                  | Click this button to reset the fields in this screen.                                                                                                    |

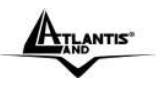

#### 5.6 Wireless

This section introduces the wireless LAN and some basic configurations. Wireless LANs can be as simple as two computers with wireless LAN cards communicating in a peer-to-peer network or as complex as a number of computers with wireless LAN cards communicating through access points which bridge network traffic to the wired LAN.

Click on "Interface Setup" then "Wireless".

| Interface             | Quick Interface<br>Start Setup | Advanced<br>Setup | I Access<br>Manageme                                                                                                    | ant Maintenance          | Status                      | Help |
|-----------------------|--------------------------------|-------------------|----------------------------------------------------------------------------------------------------|--------------------------|-----------------------------|------|
|                       | internet LAN                   | Winei             | -                                                                                                    |                          |                             |      |
| Access Point Settings |                                |                   |                                                                                                    |                          |                             |      |
|                       | Access Point                   | <li>Activate</li> | d O Deactivated                                                                                                    |                          |                             |      |
|                       | Channel                        | ITALY             | ~                                                                                                    | Channel01 2412MHz 🐱      | Current Channet             | 1    |
|                       | Beacon Interval                | 100               | (range: 20~1000)                                                                                                    |                          | - 476 C. 6 C. 0 C. 10 C. 10 |      |
|                       | RTS/CTS Threshold              | 2347              | (range: 1500-234)                                                                                                    | 7)                       |                             |      |
|                       | Fragmentation Threshold        | 2348              | (range: 256-2346)                                                                                                    | even numbers only)       |                             |      |
|                       | DTM                            | з                 | (range: 1-255)                                                                                                    | a wa we nikedea tan 2014 |                             |      |
|                       | Wireless Hode                  | 802.11n           | ~                                                                                                    |                          |                             |      |
| 11n Settings          |                                |                   |                                                                                                    |                          |                             |      |
|                       | Channel Bandwidth              | 20/40 MHz         | 4                                                                                                    |                          |                             |      |
|                       | Extension Channel              | above the c       | ontrol channel 👻                                                                                                    |                          |                             |      |
|                       | Guard interval                 | 800 naec          | <ul> <li>Image: A second second s</li></ul> |                          |                             |      |
|                       | MCS                            | AUTO 👻            |                                                                                                    |                          |                             |      |
| SSID Settings         | +                              |                   |                                                                                                    | 2                        |                             |      |
|                       | 55D index                      | 1 ~               |                                                                                                    | 5                        |                             |      |
|                       | Broadcast SSID                 | @ Yes ()          | No                                                                                                    |                          |                             |      |
|                       | WMM                            | O Enable          | Disable                                                                                                    |                          |                             |      |
|                       |                                | · Yes             |                                                                                                    |                          |                             |      |

#### **Access Point Settings**

| Label           | Description                                                                                                    |
|-----------------|----------------------------------------------------------------------------------------------------|
| Access Point    | Default setting is set to <b>Activated</b> . If you do not have any wireless, both 802.11g and 802.11b, device in your network, select <b>Deactived</b> . |
| Channel ID      | The range of radio frequencies used by IEEE 802.11b/g/n wireless devices is called a channel. Select a channel from the drop-down list box.               |
| Beacon Interval | The Beacon Interval value indicates the frequency interval of the beacon. Enter a value between 20 and 1000. A beacon is                                  |

| .1 | ATLANTIS" |  |
|----|-----------|--|
|    | V         |  |

|                            | a packet broadcast by the Router to synchronize the wireless network.                                                                                                    |
|----------------------------|----------------------------------------------------------------------------------------------------|
| RTS/CTS<br>Threshold       | The RTS (Request To Send) threshold (number of bytes) for<br>enabling RTS/CTS handshake. Data with its frame size larger<br>than this value will perform the RTS/CTS handshake. Setting<br>this attribute to be larger than the maximum MSDU (MAC<br>service data unit) size turns off the RTS/CTS handshake.<br>Setting this attribute to zero turns on the RTS/CTS handshake<br>Enter a value between 1500 and 2347. |
| Fragmentation<br>Threshold | The threshold (number of bytes) for the fragmentation<br>boundary for directed messages. It is the maximum data<br>fragment size that can be sent.<br>Enter a value between 256 and 2346.                                                                                                    |
| DTIM                       | This value, between 1 and 255, indicates the interval of the Delivery Traffic Indication Message (DTIM).                                                                                                    |
| Wireless Mode              | The default setting is <b>802.11b+g+n</b> (Mixed mode). If you do not know or have both 11g and 11b devices in your network, then keep the default in <b>mixed mode</b> . From the drop-down manual, you can select <b>802.11g</b> if you have only 11g card. If you have only 11b card, then select <b>802.11b</b> and if you only have 802.11n then select <b>802.11n</b> .                                          |

#### 11n Settings

| Label           | Description                                                                                                    |
|-----------------|----------------------------------------------------------------------------------------------------|
| Channel         | Select either 20 MHz or 20/40 MHz for the channel bandwidth.                                                                                                    |
| Bandwidth       | The higher the bandwidth the better the performance will be.                                                                                                    |
| Guard Interval: | Select either <b>400nsec</b> or <b>800nsec</b> for the guard interval. The guard interval is here to ensure that data transmission do not interfere with each other, it also prevents propagation delays, echoing and reflections. |
| MCS             | There are options <b>0~15</b> and <b>AUTO</b> to select for the <b>Modulation and Coding Scheme</b> . We recommend users selecting <b>AUTO</b> .                                                                                   |

#### **SSIDs Settings**

| Label      | Description                                                                                                    |
|------------|----------------------------------------------------------------------------------------------------|
| SSID Index | Default SSID index is "1".                                                                                                    |
| Broacast   | The SSID is the unique name of a wireless access point (AP) to                                                                   |
| SSSID      | be distinguished from another. For security propose, change<br>the default <b>wlan-ap</b> to a unique ID name to the AP which is |
|            | already built-in to the router's wireless interface. It is case                                                                  |
|            | sensitive and must not excess 32 characters. Make sure your                                                                      |

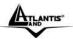

|     | wireless clients have exactly the SSID as the device, in order to get connected to your network. |
|-----|--------------------------------------------------------------------------------------------------|
| WMM | In order to increase the performance of Multimedia data, please select <b>Enable.</b>            |
| WPS | Select <b>Yes</b> in order to use WPS.                                                           |

#### WPS Settings

| Label                  | Description                                                                                                    |
|------------------------|----------------------------------------------------------------------------------------------------|
| WPS State              | Displays whether the WPS is <b>configured</b> or <b>unconfigured</b> .                                                                                                    |
| WPS Mode               | Select the mode which to start WPS, choose between <b>PIN Code</b> or <b>PBC</b> (Push Button). Selecting <b>Pin Code</b> mode will require you to know the enrollee PIN code.                                                                                                    |
| SSSID                  | Type in the Service Set Identifier name, it is the unique name of a wireless access point (AP) to be distinguished from another.                                                                                                    |
| Authentication<br>Type | To prevent unauthorized wireless stations from accessing data transmitted over the network, the router offers highly secure data encryption, known as WEP.&WPA. If you require high security for transmissions, there are two alternatives to select from: 64-bit WEP and 128-bit WEP. WEP 128 will offer increased security over WEP 64.<br>You can disable or enable with WPA or WEP for protecting wireless network. The default type of wireless is disabled and to allow all wireless computers to communicate with the access points without any data encryption. |

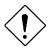

The range of radio frequencies used by IEEE 802.11g wireless devices is called a "channel". Channels available depend on your geographical area. You may have a choice of channels (for your region) so you should use a different channel than an adjacent AP (access point) to reduce interference. Interference occurs when radio signals from different access points overlap causing interference and degrading performance.

Adjacent channels partially overlap however. To avoid interference due to overlap, your AP should be on a channel at least five channels away from a channel that an adjacent AP is using. For example, if your region has 11 channels and an adjacent AP is using channel 1, then you need to select a channel between 6 or 11.

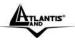

#### **Authentication Type**

|               | Authentication Type                                                                                                    |  |
|---------------|----------------------------------------------------------------------------------------------------|--|
| Label         | Description                                                                                                    |  |
| Disabled      | To disable the WPA/WEP security.                                                                                            |  |
| WEP-64bits or |                                                                                                    |  |
| WEP-128bits   | transmission, the WEP Encryption Key values on all wireless                                                                 |  |
|               | stations must be the same as                                                                                                |  |
|               | the router. There are four keys for your selection. The input                                                               |  |
|               | format is in HEX style, 5 and 13 HEX codes are required for 64-                                                             |  |
|               | bitWEP and 128-bitWEP respectively.<br>If you chose WEP 64-bits, then enter any 5 ASCII characters or                       |  |
|               | 10 hexadecimal characters ("0-9", "A-F").                                                                                   |  |
|               | If you chose WEP 128-bits, then enter 13 ASCII characters or                                                                |  |
|               | 26 hexadecimal characters ("0-9", "A-F").                                                                                   |  |
|               | You must configure all four keys, but only one key can be                                                                   |  |
|               | activated at any one time. The default key is key 1.                                                                        |  |
|               | WEP 64-bits Please enter exactly 5 characters or 10 hexadecimal digits ("0-9", "A-F") preceded by 0x for each Key(1-4).     |  |
|               |                                                                                                    |  |
|               | for each Key(1-4).                                                                                                    |  |
|               | Key #1: 0x00000000000000000000000000000000000                                                                               |  |
|               | O Key #2: 0x00000000000000000000000000000000000                                                                             |  |
|               | ○ Key #3 : 0x0000000000000000000000000000000000                                                                             |  |
|               | ○ Key #4 : 0×0000000000000000000000000000000000                                                                             |  |
| WPA-PSK       | Wi-Fi Protected Access (WPA) is the newest and best available                                                               |  |
|               | standard in Wi-Fi security. Two modes are available: Pre-                                                                   |  |
|               | Shared Key and RADIUS. Pre-Shared Key gives you a choice of two encryption methods: TKIP (Temporal Key Integrity Protocol), |  |
|               | which utilizes a stronger encryption method and incorporates                                                                |  |
|               | Message Integrity Code (MIC) to provide protection against                                                                  |  |
|               | hackers, and AES (Advanced Encryption System), which utilizes                                                               |  |
|               | a symmetric 128-Bit block data encryption.                                                                                  |  |
|               | Encryption: TKIP (Temporal Key Integrity Protocol) utilizes a                                                               |  |
|               | stronger encryption method and incorporates Message Integrity                                                               |  |
|               | Code (MIC) to provide protection against                                                                                    |  |
|               | hackers.                                                                                                    |  |
|               | Pre-Shared key: The key for network authentication. The input                                                               |  |
|               | format is in character style and key size should be in the range                                                            |  |
|               | between 8 and 64 characters.                                                                                                |  |
|               |                                                                                                    |  |
|               | Encryption : TKIP                                                                                                    |  |
|               | Pre-Shared Key : (8~64 characters)                                                                                          |  |

| -                  | WebShare 144WI      |
|--------------------|---------------------|
| Encryption : AES 👻 | (B. S.I. sharester) |
| Pre-Shared Key :   | (8~64 characters    |

#### Wireless MAC Address Filter

The MAC filter screen allows you to configure the router to give exclusive access to up to 32 devices (Allow Association) or exclude up to 32 devices from accessing the router (Deny Association). Every Ethernet device has a unique MAC (Media Access Control) address.

The MAC address is assigned at the factory and consists of six pairs of hexadecimal characters, for example, 00:AA:BB:00:00:02. You need to know the MAC address of the devices to configure this screen.

To change your router's MAC filter settings, click Wireless LAN, MAC Filter to open the MAC Filter screen. The screen appears as shown.

| Label                 | Description                                                                                                    |
|-----------------------|----------------------------------------------------------------------------------------------------|
| Activated/Deactivated | Select Actived to enable MAC address filtering.                                                                                                    |
| Action                | Define the filter action for the list of MAC addresses in<br>the MAC address filter table.<br>Select <b>Deny Association</b> to block access to the router,<br>MAC addresses not listed will be allowed to access the<br>router. |
|                       | Select Al <b>low Association</b> to permit access to the router,<br>MAC addresses not listed will be denied access to the<br>router.                                                                                             |
| MAC Address           | Enter the MAC addresses (in XX:XX:XX:XX:XX:XX<br>format) of the wireless station that are allowed or denied<br>access to the router in these address fields.                                                                     |

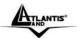

# CHAPTER 6: WAN Setup

This chapter describes how to configure WAN settings.

#### 6.1 WAN Overview

A WAN (Wide Area Network) is an outside connection to another network or the Internet.

See the Wizard Setup chapter for more information on the fields in the WAN screens.

#### 6.2 PPPoE Encapsulation

The ADSL Router supports PPPoE (Point-to-Point Protocol over Ethernet). PPPoE is an IETF Draft standard (RFC 2516) specifying how a personal computer (PC) interacts with a broadband modem (DSL, cable, wireless, etc.) connection. The PPPoE option is for a dial-up connection using PPPoE.

For the service provider, PPPoE offers an access and authentication method that works with existing access control systems (for example Radius). PPPoE provides a login and authentication method that the existing Microsoft Dial-Up Networking software can activate, and therefore requires no new learning or procedures for Windows users.

One of the benefits of PPPoE is the ability to let you access one of multiple network services, a function known as dynamic service selection. This enables the service provider to easily create and offer new IP services for individuals.

Operationally, PPPoE saves significant effort for both you and the ISP or carrier, as it requires no specific configuration of the broadband modem at the customer site.

By implementing PPPoE directly on the ADSL Router (rather than individual computers), the computers on the LAN do not need PPPoE software installed, since the ADSL Router does that part of the task. Furthermore, with NAT, all of the LANs' computers will have access.

#### 6.3 PPTP Encapsulation

Point-to-Point Tunneling Protocol (PPTP) is a network protocol that enables secure transfer of data from a remote client to a private server, creating a Virtual Private Network (VPN) using TCP/IP-based networks.

PPTP supports on-demand, multi-protocol and virtual private networking over public networks, such as the Internet.

## 6.4 Traffic Shaping

Traffic Shaping is an agreement between the carrier and the subscriber to regulate the average rate and "burstiness" or fluctuation of data transmission over A02-RA144-W300N

ATLANTIS"

an ATM network. This agreement helps eliminate congestion, which is important for transmission of real time data such as audio and video connections.

Peak Cell Rate (PCR) is the maximum rate at which the sender can send cells. This parameter may be lower (but not higher) than the maximum line speed. 1 ATM cell is 53 bytes (424 bits), so a maximum speed of 832 Kbps gives a maximum PCR of 1962 cells/sec. This rate is not guaranteed because it is dependent on the line speed.

Sustained Cell Rate (SCR) is the mean cell rate of a bursty, on-off traffic source that can be sent at the peak rate, and a parameter for burst-type traffic. SCR may not be greater than the PCR; the system default is 0 cells/sec.

Maximum Burst Size (MBS) is the maximum number of cells that can be sent at the PCR. After MBS is reached, cell rates fall below SCR until cell rate averages to the SCR again. At this time, more cells (up to the MBS) can be sent at the PCR again.The following figure illustrates the relationship between PCR, SCR and MBS.

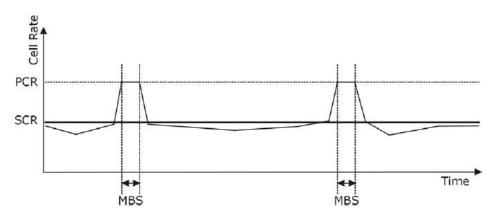

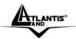

## 6.5 Configuring WAN Setup

To change the ADSL Router's WAN remote node settings, click **Interface Setup** then **Internet**. The screen differs by the encapsulation.

| AND                                                                                                    | the second second second       |                                                                       |                         | WebS   | Sha |
|----------------------------------------------------------------------------------------------------|--------------------------------|-----------------------------------------------------------------------|-------------------------|--------|-----|
|                                                                                                    | Quick Interface<br>Start Satup | Advanced Access<br>Setup Management                                   | Maintenance             | Status |     |
| Interface                                                                                                    | Internet LAN                   |                                                                       |                         |        |     |
|                                                                                                    |                                |                                                                       |                         |        |     |
| ATM VC                                                                                                    |                                |                                                                       |                         |        |     |
|                                                                                                    | Virtual Circuit                | PVC0 PVCs Summary                                                     |                         |        |     |
|                                                                                                    |                                | Activated      Deactivated                                            |                         |        |     |
|                                                                                                    | VR                             |                                                                       |                         |        |     |
|                                                                                                    | VO                             | 35 (range: 1~65535)                                                   |                         |        |     |
| QoS                                                                                                    | 100                            | Line 2                                                                |                         |        |     |
|                                                                                                    | ATM QoS .<br>PCR               | a local strength in a                                                 |                         |        |     |
|                                                                                                    | PCR:<br>SCR                    |                                                                       |                         |        |     |
|                                                                                                    | SCR MBS                        |                                                                       |                         |        |     |
| Encapsulation                                                                                                  | 0.555                          | Ceis                                                                  |                         |        | -   |
|                                                                                                    | ISP.                           | 0                                                                     |                         |        |     |
|                                                                                                    | 1000                           | <ul> <li>O Dynamic IP Address</li> <li>O Static IP Address</li> </ul> |                         |        |     |
|                                                                                                    |                                | PProE/PPPoA                                                           |                         |        |     |
|                                                                                                    |                                | O Bridge Mode                                                         | X                       |        |     |
| and a second second second second second second second second second second second second second second second |                                |                                                                       | ini                     |        |     |
|                                                                                                    | -                              |                                                                       |                         |        |     |
| PPPoE/PPPoA                                                                                                    |                                |                                                                       |                         |        | _   |
|                                                                                                    | Username                       | username                                                              |                         |        |     |
|                                                                                                    | Passward                       |                                                                       | 1                       |        |     |
|                                                                                                    | Encapsulation                  | PPPoA VC-Mux 👻                                                        |                         |        |     |
| Connection Setting                                                                                             |                                |                                                                       |                         |        |     |
|                                                                                                    | Configure                      | Always On (Recommended)                                               | . In James              | 1935   |     |
|                                                                                                    | TCP USS Ontion                 | Connect On-Demand (Close if idie<br>TCP MSS(0 means use default)      | e for 0 minute<br>bytes | (編)    |     |
| IP Address                                                                                                    | The first sport                | TCP MSS(0 means use several) *                                        | Dytes                   |        |     |
|                                                                                                    | Get P Address                  | 🖸 Static 💿 Dynamic                                                    |                         |        |     |
|                                                                                                    | Static P Address               |                                                                       |                         |        |     |
|                                                                                                    | P Subnet Mask                  | 1 0 0 0 0                                                             |                         |        |     |
|                                                                                                    | Galeway                        |                                                                       |                         |        |     |
|                                                                                                    |                                | Enable 😽                                                              |                         |        |     |
|                                                                                                    |                                | Ves O No                                                              | 1                       |        |     |
|                                                                                                    | Dynamic Route                  | : RIP1 💌 Direction None 💌                                             | 1                       |        |     |
|                                                                                                    |                                | : Disabled 😒                                                          |                         |        |     |

ATLANTIS"

The following table describes the labels in this screen.

| PARAMETRES            | DESCRIPTION                                                                                                    |  |  |
|-----------------------|----------------------------------------------------------------------------------------------------|--|--|
| ATM VC                |                                                                                                    |  |  |
| Virtual Circuit ID    | VPI (Virtual Path Identifier) and VCI (Virtual Channel Identifier) define a virtual circuit.                                                                                                    |  |  |
| Status                | Activated or Deactivated                                                                                                    |  |  |
| VPI                   | The valid range for the VPI is 0 to 255. Enter the VPI assigned to you. This field may already be configured.                                                                                                    |  |  |
| VCI                   | The valid range for the VCI is 32 to 65535. Enter the VCI assigned to you. This field may already be configured.                                                                                                    |  |  |
| ATM QoS Type          | Select CBR (Continuous Bit Rate) to specify fixed (always-on) bandwidth for voice or data traffic. Select UBR (Unspecified Bit Rate) for applications that are non-time sensitive, such as e-mail. Select VBR (Variable Bit Rate) for bursty traffic and bandwidth sharing with other applications. VBR is not available on all models. |  |  |
| Cell Rate             | Cell rate configuration often helps eliminate traffic congestion<br>that slows transmission of real time data such as audio and<br>video connections.                                                                                                    |  |  |
| Peak Cell Rate        | Divide the DSL line rate (bps) by 424 (the size of an ATM cell) to find the Peak Cell Rate (PCR). This is the maximum rate at which the sender can send cells. Type the PCR here.                                                                                                    |  |  |
| Sustain Cell<br>Rate  | The Sustain Cell Rate (SCR) sets the average cell rate (long-term) that can be transmitted. Type the SCR, which must be less than the PCR.                                                                                                    |  |  |
| Maximum Burst<br>Size | Maximum Burst Size (MBS) refers to the maximum number of cells that can be sent at the peak rate. Type the MBS, which is less than 65535.                                                                                                    |  |  |

#### ENCAPSULATION

| Enconculation | Select the method of encapsulation used by your ISP from the |
|---------------|--------------------------------------------------------------|
| Encapsulation | drop-down list box.                                          |

| PPPoA/PPPoE  |                                                                                                    |
|--------------|----------------------------------------------------------------------------------------------------|
| Service Name | (PPPoE only) Type the name of your PPPoE service here.                                                                                                    |
| User Name    | Enter the user name exactly as your ISP assigned. If assigned a name in the form user@domain where domain identifies a service name, then enter both components exactly as given.                                                                                |
|              | A static IP address is a fixed IP that your ISP gives you. A dynamic IP address is not fixed; the ISP assigns you a different one each time you connect to the Internet. The Single User Account feature can be used with either a dynamic or static IP address. |

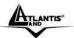

|           | Select Obtain an IP Address Automatically if you have a dynamic IP address; otherwise select Static IP Address and type your ISP assigned IP address in the IP Address field below. |
|-----------|----------------------------------------------------------------------------------------------------|
| Multiplex | Select the method of multiplexing used by your ISP from the drop-down list. Choices are VC or LLC.                                                                                  |

| <b>Connection Setti</b> | ngs                                                                                                    |  |  |
|-------------------------|----------------------------------------------------------------------------------------------------|--|--|
| Always ON               | Select <b>Always ON</b> Connection when you want your connection<br>up all the time. The ADSL Router will try to bring up the<br>connection automatically if it is disconnected.                                                                                                    |  |  |
| Connect on<br>Demand    | Connect on demand is dependent on the traffic. If there is no traffic (or Idle) for a pre-specified period of time), the connenct will tear down automatically. And once there is traffic send or receive, the connection will be automatically on. Please insert the Idle Time in minute.                                                                                                    |  |  |
| IP Address              |                                                                                                    |  |  |
| Get IP Address          | The IP address can be either dynamically (via DHCP) or given<br>IP address provide by your ISP. For Static IP, you need to<br>specify the IP address, Subnet Mask and Gateway IP address.                                                                                                    |  |  |
| IP Address              | You must specify a Router IP address.                                                                                                    |  |  |
| IP Subnet Mask          | Enter a subnet mask in dotted decimal notation.<br>Refer to the Subnetting appendix in the to calculate a subnet<br>mask If you are implementing subnetting.                                                                                                    |  |  |
| Gateway                 | You must specify a gateway IP address.                                                                                                    |  |  |
| NAT                     | Select this option to Activate/Deactivated the NAT (Network Address Translation) function for this VC. The NAT function can be activated or deactivated per PVC basis.                                                                                                    |  |  |
| Default Route           | if enable this function, the current PVC will be the default gateway to internet from this device.                                                                                                    |  |  |
| Dynamic Route           | <b><i>RIP</i></b> (Routing Information protocol) Select this option to specify the RIP version, including <b>RIP-1</b> , <b>RIP-2M</b> and <b>RIP-2B</b> . RIP-2M and RIP-2B are both sent in RIP-2 format; the difference is that RIP-2M using Multicast and RIP-2 using Broadcast format.                                                                                                    |  |  |
| Direction               | <b>RIP Direction</b> Select this option to specify the RIP direction.<br><b>None</b> is for disabling the RIP function. <b>Both</b> means the ADSL<br>Router will periodically send routing information and accetp<br>routing information then incorporate into routing table. <b>IN only</b><br>means the ADLS router will only accept but will not send RIP<br>packet. <b>OUT olny</b> means the ADLS router will only send but will<br>not accept RIP packet.<br><b>IGMP</b> (Internet Group Multicast Protocol) is a session-layer |  |  |
| Multicast               | protocol used to establish membership in a multicast group. The<br>ADSL ATU-R supports both IGMP version 1 ( <b>IGMP-v1</b> ) and<br>A02-RA144-W(300N) Pag. 47                                                                                                    |  |  |

ATLANTIS"

IGMP-v2. Select None to disable it.SaveClick Apply to save the changes.

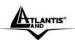

# CHAPTER 7: Network Address Translation (NAT)

This chapter discusses how to configure NAT on the WebShare Wireless Router ADSL2+.

#### 7.1 NAT Overview

NAT (Network Address Translation - NAT, RFC 1631) is the translation of the IP address of a host in a packet, for example, the source address of an outgoing packet, used within one network to a different IP address known within another network.

## 7.1.1 NAT Definitions

Inside/outside denotes where a host is located relative to the ADSL Router, for example, the computers of your subscribers are the inside hosts, while the web servers on the Internet are the outside hosts.

Global/local denotes the IP address of a host in a packet as the packet traverses a router, for example, the local address refers to the IP address of a host when the packet is in the local network, while the global address refers to the IP address of the host when the same packet is traveling in the WAN side.

Note that inside/outside refers to the location of a host, while global/local refers to the IP address of a host used in a packet. Thus, an inside local address (ILA) is the IP address of an inside host in a packet when the packet is still in the local network, while an inside global address (IGA) is the IP address of the same inside host when the packet is on the WAN side. The following table summarizes this information.

| ltem    | Description                                                                                 |
|---------|---------------------------------------------------------------------------------------------|
| Inside  | This refers to the host on the LAN.                                                         |
| Outside | This refers to the host on the WAN.                                                         |
| Local   | This refers to the packet address (source or destination) as the packet travels on the LAN. |
| Global  | This refers to the packet address (source or destination) as the packet travels on the WAN. |

## 7.1.2 What NAT Does

In the simplest form, NAT changes the source IP address in a packet received A02-RA144-W300N Pag. 49

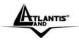

from a subscriber (the inside local address) to another (the inside global address) before forwarding the packet to the WAN side. When the response comes back, NAT translates the destination address (the inside global address) back to the inside local address before forwarding it to the original inside host. Note that the IP address (either local or global) of an outside host is never changed.

The global IP addresses for the inside hosts can be either static or dynamically assigned by the ISP. In addition, you can designate servers, for example, a web server and a telnet server, on your local network and make them accessible to the outside world. With no servers defined, the ADSL Router filters out all incoming inquiries, thus preventing intruders from probing your network. For more information on IP address translation, refer to RFC 1631, The IP Network Address Translator (NAT).

## 7.1.3 How NAT Works

Each packet has two addresses – a source address and a destination address. For outgoing packets, the ILA (Inside Local Address) is the source address on the LAN, and the IGA (Inside Global Address) is the source address on the WAN. For incoming packets, the ILA is the destination address on the LAN, and the IGA is the destination address on the WAN. NAT maps private (local) IP addresses to globally unique ones required for communication with hosts on other networks. It replaces the original IP source address (and TCP or UDP source port numbers for Many-to-One and Many-to-Many Overload NAT mapping) in each packet and then forwards it to the Internet. The ADSL Router keeps track of the original addresses and port numbers so incoming reply packets can have their original values restored. The following figure illustrates this.

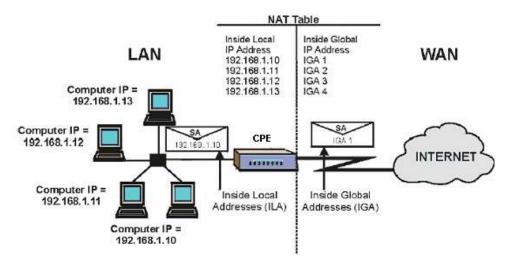

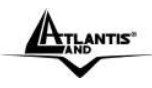

## 7.1.4 NAT Application

The following figure illustrates a possible NAT application, where three inside LANs (logical LANs using IP Alias) behind the ADSL Router can communicate with three distinct WAN networks. More examples follow at the end of this chapter.

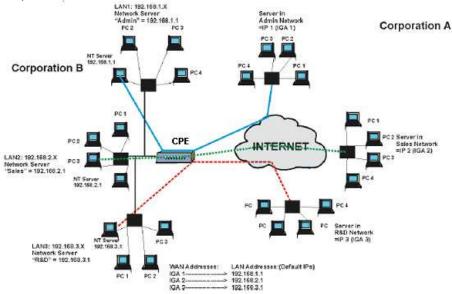

## 7.1.5 NAT Mapping Types

NAT supports five types of IP/port mapping. They are:

1. **One to One:** In One-to-One mode, the ADSL Router maps one local IP address to one global IP address.

2. **Many to One:** In Many-to-One mode, the ADSL Router maps multiple local IP addresses to one global IP address.

3. **Many to Many Overload:** In Many-to-Many Overload mode, the ADSL Router maps the multiple local IP addresses to shared global IP addresses.

4. **Many-to-Many No Overload:** In Many-to-Many No Overload mode, the ADSL Router maps each local IP address to a unique global IP address.

5. **Server:** This type allows you to specify inside servers of different services behind the NAT to be accessible to the outside world.

The following table summarizes these types.

| Туре                  | IP Mapping |
|-----------------------|------------|
| One-to-One            | ILA1 IGA1  |
| Many-to-One (SUA/PAT) | ILA1 IGA1  |
|                       | ILA2 IGA1  |

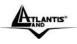

| Many-to-Many Overload    | ILA1 IGA1<br>ILA2 IGA2<br>ILA3 IGA1<br>ILA4 IGA2         |
|--------------------------|----------------------------------------------------------|
| Many-to-Many No Overload | ILA1 IGA1<br>ILA2 IGA2<br>ILA3 IGA3<br>                  |
| Server                   | Server 1 IP IGA1<br>Server 2 IP IGA1<br>Server 3 IP IGA1 |

## 7.2 SUA (Single User Account) Versus NAT

SUA (Single User Account) is a implementation of a subset of NAT that supports two types of mapping, Many-to-One and Server. The ADSL Router also supports Full Feature NAT to map multiple global IP addresses to multiple private LAN IP addresses of clients or servers using mapping types as outlined in

#### 7.3 Virtual Server and DMZ

A Virtual server set is a list of inside (behind NAT on the LAN) servers, for example, web or FTP, that you can make visible to the outside world even though SUA makes your whole inside network appear as a single computer to the outside world.

You may enter a single port number or a range of port numbers to be forwarded, and the local IP address of the desired server. The port number identifies a service; for example, web service is on port 80 and FTP on port 21. In some cases, such as for unknown services or where one server can support more than one service (for example both FTP and web service), it might be better to specify a range of port numbers. You can allocate a server IP address that corresponds to a port or a range of ports.

Many residential broadband ISP accounts do not allow you to run any server processes (such as a Web or FTP server) from your location. Your ISP may periodically check for servers and may suspend your account if it discovers any active services at your location. If you are unsure, refer to your ISP.

Default Server IP Address

In addition to the servers for specified services, NAT supports a default server IP address. A default server receives packets from ports that are not specified in this screen.

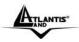

## 7.3.1 Port Forwarding: Services and Port Numbers

A NAT server set is a list of inside (behind NAT on the LAN) servers, for example, web or FTP, that you can make accessible to the outside world even though NAT makes your whole inside network appear as a single machine to the outside world.

Use the SUA Server page to forward incoming service requests to the server(s) on your local network. You may enter a single port number or a range of port numbers to be forwarded, and the local IP address of the desired server. The port number identifies a service; for example, web service is on port 80 and FTP on port 21. In some cases, such as for unknown services or where one server can support more than one service (for example both FTP and web service), it might be better to specify a range of port numbers.

In addition to the servers for specified services, NAT supports a default server. A service request that does not have a server explicitly designated for it is forwarded to the default server. If the default is not defined, the service request is simply discarded.

The most often used port numbers are shown in the following table. Please refer to RFC 1700 for further information about port numbers.

| Services                                  | Port Number/Protocol |
|-------------------------------------------|----------------------|
| File Transfer Protocol (FTP) Data         | 20/tcp               |
| FTP Commands                              | 21/tcp               |
| Telnet                                    | 23/tcp               |
| Simple Mail Transfer Protocol (SMTP)      | 25/tcp               |
| Email                                     |                      |
| Domain Name Server (DNS)                  | 53/tcp and 53/udp    |
| Trivial File Transfer Protocol (TFTP)     | 69/udp               |
| finger                                    | 79/tcp               |
| World Wide Web (HTTP)                     | 80/tcp               |
| POP3 Email                                | 110/tcp              |
| SUN Remote Procedure Call (RPC)           | 111/udp              |
| Network News Transfer Protocol            | 119/tcp              |
| (NNTP)                                    |                      |
| Network Time Protocol (NTP)               | 123/tcp and 123/udp  |
| News                                      | 144/tcp              |
| Simple Management Network Protocol (SNMP) | 161/udp              |
| SNMP (traps)                              | 162/udp              |
| Border Gateway Protocol (BGP)             | 179/tcp              |
| Secure HTTP (HTTPS)                       | 443/tcp              |
| rlogin                                    | 513/tcp              |
| rexec                                     | 514/tcp              |
| talk                                      | 517/tcp and 517/udp  |
|                                           |                      |

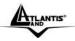

| ntalk                              | 518/tcp and 518/udp   |
|------------------------------------|-----------------------|
| Open Windows                       | 2000/tcp and 2000/udp |
| Network File System (NFS)          | 2049/tcp              |
| X11                                | 6000/tcp and 6000/udp |
| Routing Information Protocol (RIP) | 520/udp               |
| Layer 2 Tunnelling Protocol (L2TP) | 1701/udp              |

#### 7.3.2 Virtual Server

Click on Advanced Setup then NAT.

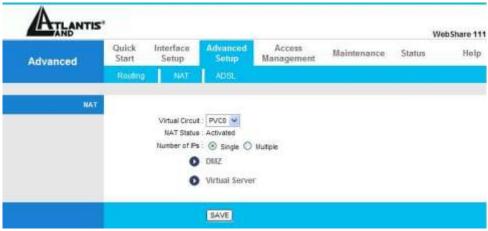

Click on Virtual Server.

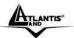

| Advanced               | Quick<br>Start | Interface<br>Setup | Advanced<br>Setup | Access<br>Management | Maintenance      | Status | Hel |
|------------------------|----------------|--------------------|-------------------|----------------------|------------------|--------|-----|
|                        | Routing        | NAT                | ADBL.             |                      |                  |        |     |
| Virtual Server         |                |                    |                   |                      |                  |        |     |
|                        |                |                    | Single IP Accou   | nt -                 |                  |        |     |
|                        |                | Rule Index         |                   |                      |                  |        |     |
|                        | 5              | tart Port Number   | r: 0              |                      |                  |        |     |
|                        |                | End Port Number    | r : 0             |                      |                  |        |     |
|                        | 1              | ocal P Address     | 0000              |                      |                  |        |     |
| Virtual Server Listing |                |                    | 8                 |                      |                  |        |     |
| virtual server Listing |                |                    | . v.              |                      |                  |        |     |
|                        |                | Rule               | Start Port        | End Port             | Local IP Address | 8      |     |
|                        |                | 1                  | 0                 | 0                    | 0.0.0.0          |        |     |
|                        |                | 2                  | 0                 | 0                    | 0.0.0.0          |        |     |
|                        |                | 3                  | 0                 | 0                    | 0.0.0.0          |        | _   |
|                        |                | 4                  | 0                 | 0                    | 0.0.0.0          |        | _   |
|                        |                | 5                  | 0                 | 0                    | 0.0.0.0          |        | -   |
|                        |                |                    | - 0               | 0                    | 0.0.0.0          |        | _   |
|                        |                | 6                  | 0                 | 0                    | 0.0.0.0          |        |     |

ATLANTIS"

The following table describes the labels in this screen.

| Label          | Description                                                                                                    |
|----------------|----------------------------------------------------------------------------------------------------|
| Start Port No. | Enter a port number in this field.                                                                                                    |
|                | To forward only one port, enter the port number again in the End Port No. field.                                                                                                    |
|                | To forward a series of ports, enter the start port number here<br>and the end port number in the End Port No. field.                                                                                                    |
| End Port No.   | Enter a port number in this field.<br>To forward only one port, enter the port number again in the<br>Start Port No. field above and then enter it again in this field.<br>To forward a series of ports, enter the last port number in a<br>series that begins with the port number in the Start Port No.<br>field above. |
| IP Address     | Enter your server IP address in this field.                                                                                                    |

Let's say you want to assign ports 22-25 to one server, port 80 to another and assign a default server IP address of 192.168.1.35 as shown in the next figure.

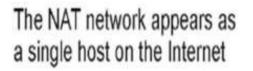

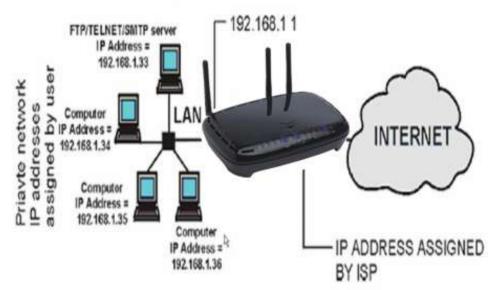

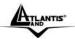

## 7.4 Selecting the NAT Mode

Click Advanced Setup then NAT to open the following screen chose Multiple (Numbers of IP).

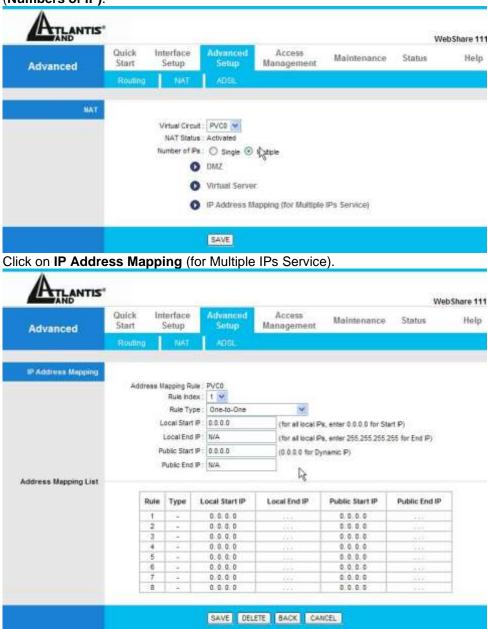

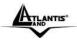

Ordering your rules is important because the ADSL Router applies the rules in the order that you specify. When a rule matches the current packet, the ADSL Router takes the corresponding action and the remaining rules are ignored. If there are any empty rules before your new configured rule, your configured rule will be pushed up by that number of empty rules. For example, if you have already configured rules 1 to 6 in your current set and now you configure rule number 9. In the set summary screen, the new rule will be rule 7, not 9. Now if you delete rule 4, rules 5 to 7 will be pushed up by 1 rule, so old rules 5, 6 and 7 become new rules 4, 5 and 6.

To change the ADSL Router's address mapping settings.

The following table describes the labels in this screen.

| Label           | Description                                                                                                    |
|-----------------|----------------------------------------------------------------------------------------------------|
| Rule Index      | Chose the number                                                                                                    |
| Rule Type       | <ul> <li>1-1: One-to-one mode maps one local IP address to one global IP address. Note that port numbers do not change for the One-to-one NAT mapping type.</li> <li>M-1: Many-to-One mode maps multiple local IP addresses to one global IP address.</li> <li>M-M Ov (Overload): Many-to-Many Overload mode maps multiple local IP addresses to shared global IP addresses.</li> <li>MM No (No Overload): Many-to-Many No Overload mode maps each local IP address to unique global IP addresses.</li> <li>Server(available on next release of firmware): This type allows you to specify inside servers of different services behind the NAT to be accessible to the outside world.</li> </ul> |
| Local Start IP  | This is the starting Inside Local IP Address (ILA). Local IP addresses are N/A for Server port mapping.                                                                                                    |
| Local End IP    | This is the end Inside Local IP Address (ILA). If your rule is for<br>all local IP addresses, then enter 0.0.0.0 as the Local Start IP<br>address and 255.255.255.255 as the Local End IP address.<br>This field is N/A for One-to-one and Server mapping types.                                                                                                    |
| Public Start IP | This is the starting Inside Global IP Address (IGA). Enter 0.0.0.0 here if you have a dynamic IP address from your ISP. You can only do this for Many-to-One and Server mapping types.                                                                                                    |
| Public End IP   | This is the ending Inside Global IP Address (IGA). This field is N/A for One-to-one, Many-to-One and Server mapping types.                                                                                                    |

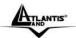

# CHAPTER 8: Access Management

#### 8.1 ACL

Access Control Listing allows you to determine which services/protocols can access which WEBSHARE Wireless N ADSL2+ Router interface from which computers.

You can configure the router for remote Telnet access or upload and download router firmware and configuration files using FTP. To use this feature, your computer must have an FTP client. And can use the WEBSHARE Wireless N ADSL2+ Router embedded web configurator for configuration and file management.

| Access                 | Quick<br>Start | Interface<br>Setup               | Advand<br>Setu         |                     | Maintenance |           | ebShare 11<br>Help |
|------------------------|----------------|----------------------------------|------------------------|---------------------|-------------|-----------|--------------------|
| Management             | Alta-          | 18 Epher                         | 5                      | NRP UPOP            | ODNS        |           |                    |
| Access Control Setup   |                | AC                               | L: 🛞 Activ             | vated O Deactivated |             |           |                    |
| Access Control Listing | 3              | Secure IP Address<br>Application | e: • Yes<br>s: 0.0.0.0 | (0.0.0.0 means      | al Ps)      |           |                    |
|                        |                | Index                            | Active                 | Secure IP Address   | Application | Interface |                    |
|                        |                | 1                                | Yes                    | 0.0.0.0             | ALL         | LAN       |                    |

| Field          | Meaning                                                                                  |      |
|----------------|------------------------------------------------------------------------------------------|------|
| ACL Rule Index | This is item number                                                                      |      |
| Secure IP      | The default 0.0.0.0 allows any client to use this servic                                 | е    |
| Address        | to remotely manage the WEBSHARE Wireless I                                               | N    |
|                | ADSL2+ Router. Type an IP address to restrict acces                                      | s    |
|                | to a client with a matching IP address                                                   |      |
| Application    | Choose a service that you may use to remotely manag the WEBSHARE Wireless ROUTER ADSL2+. | е    |
| Interface      | Select the access interface. Choices are LAN, WA and Both                                | N    |
|                | A02-RA144-W300N Pag.                                                                     | . 59 |

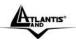

#### 8.2 IP Filter

You may use telnet or Web to remotely manage the ADSL Router. User just needs to enable Telnet or Web and give it an IP address that want to access the ADSL Router. The default IP 0.0.0.0 allows any client to use this service to remotely manage the ADSL Router.

| ATLANTIS'              |                | Interface                       | Advanced                                                                                                    | 7938350        |          |          |           | WebShare 1 |
|------------------------|----------------|---------------------------------|----------------------------------------------------------------------------------------------------|----------------|----------|----------|-----------|------------|
| Access                 | Quick<br>Start | Setup                           | Setup                                                                                                    | Managom        |          | itenance | Status    | Help       |
| Management             | ACL            | IT FRM                          | SMMP                                                                                                    | UPp            | p 00     | INS      |           |            |
| IP hiter Set Editing   |                |                                 |                                                                                                    |                |          |          |           |            |
|                        |                | P Filter Set Index<br>Interface | PVCD V                                                                                                    |                |          |          |           |            |
|                        |                | Direction                       | : Both 👻                                                                                                    |                |          |          |           |            |
| IP Filter Rule Editing |                |                                 |                                                                                                    |                |          |          |           |            |
| Second Course          |                | P Filter Rule Index             | Fa 1201                                                                                                    |                |          |          |           |            |
|                        |                |                                 | Contraction of the second second second second second second second second second second second second second s                                                                                                    | 385            |          |          |           |            |
|                        |                | Active                          | · O Yes 💿                                                                                                    | No             |          |          |           |            |
|                        | 14             |                                 | 1                                                                                                    |                |          |          |           |            |
|                        | 9              | ieurce IP Address               | - In                                                                                                    |                |          |          |           |            |
|                        |                | Subnet Mask                     | ÷                                                                                                    |                |          |          |           |            |
|                        |                | Part Number                     | : 0                                                                                                    | (0 means Don't | care)    |          |           |            |
|                        |                |                                 |                                                                                                    |                |          |          |           |            |
|                        | Dest           | nation IP Address               | 1                                                                                                    |                |          |          |           |            |
|                        |                | Subnet Mask                     | -                                                                                                    |                |          |          |           |            |
|                        |                | Port Number                     | Contraction of the local distance of the local distance of the loc |                | 1000     |          |           |            |
|                        |                | Part Hander                     | . [0                                                                                                    | (0 means Don't | care)    |          |           |            |
|                        |                | Destaura                        | TCP V                                                                                                    |                |          |          |           |            |
|                        |                |                                 | Anatopata (2001                                                                                                    |                |          |          |           |            |
| in children of         |                | Rule Unmatched                  | Forward                                                                                                    |                |          |          |           |            |
| IP Filter Listing      | Taria I.       | n nan an tan tan ta             | 101100                                                                                                    | -              |          |          |           |            |
|                        | IP FIE         | er Set Index                    | 1. 1                                                                                                    | Interface      |          |          | Direction |            |
|                        | # Active       | e Src IP/Ma                     | isk I                                                                                                    | Dest IP/Mask   | Src Port | Port     | Protocol  | Unmatche   |
|                        | 1              |                                 |                                                                                                    |                | -        |          | 1.79      |            |
|                        | 2 -            |                                 |                                                                                                    |                |          |          |           | +          |
|                        | 3 -            |                                 |                                                                                                    |                | -        |          | 1.04      | 1.4        |
|                        | 5 -            | -                               |                                                                                                    |                |          |          |           |            |
|                        |                |                                 |                                                                                                    |                |          |          |           |            |
|                        | 8 -            |                                 |                                                                                                    |                |          |          |           |            |

#### **IP FILTER SET EDITING:**

| Field               | Meaning                                 |
|---------------------|-----------------------------------------|
| Ip Filter Set Index | This is item number                     |
| Interface           | Select which channel (PVC) to configure |

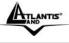

Direction

Select the access to the Internet ("Outgoing") or from the Internet ("Incoming").or Both

#### **IP FILTER RULE EDITING:**

| Field                     | Meaning                                                                                                    |
|---------------------------|----------------------------------------------------------------------------------------------------|
| Ip Filter Rule<br>Index   | This is item number                                                                                                    |
| Active                    | Select Yes from the drop down list box to enable IP filter rule                                                                                                    |
| Source IP<br>Address      | The source IP address or range of packets to be monitored                                                                                                    |
| Subnet Mask               | It is the destination IP addresses based on above destination subnet IP                                                                                                    |
| Source Port<br>Number     | This Port or Port Ranges defines the port allowed to be<br>used by the Remote/WAN to connect to the application.<br>Default is set from range 0 ~ 65535. It is recommended<br>that this option be configured by an advanced user |
| Destination IP<br>Address | This is the destination subnet IP address                                                                                                    |
| Subnet Mask               | It is the destination IP addresses based on above destination subnet IP                                                                                                    |
| Protocol                  | It is the packet protocol type used by the application, select either TCP or UDP or ICMP                                                                                                    |
| Rule Unmatched            | Select action for the traffic unmatching current rule;<br>Forward to leave it pass through, and NEXT to check it by<br>the next rule                                                                                             |

#### **IP FILTER LIST:**

| Field                  | Meaning                                                                                                    |  |  |  |  |
|------------------------|----------------------------------------------------------------------------------------------------|--|--|--|--|
| #                      | Item number                                                                                                    |  |  |  |  |
| Active                 | Whether the connection is currently activ                                                                                                    |  |  |  |  |
| Source IP Mask         | The source IP address or range of packets to be monitored                                                                                                    |  |  |  |  |
| Destination IP<br>Mask | This is the destination subnet IP address                                                                                                    |  |  |  |  |
| Source port            | This Port or Port Ranges defines the port allowed to be used by the Remote/WAN to connect to the application. Default is set from range $0 \sim 65535$ . It is recommended that this option be configured by an advanced user |  |  |  |  |
| Destination Port       | This is the Port or Port Ranges that defines the application                                                                                                    |  |  |  |  |

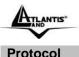

It is the packet protocol type used by the application, select either **TCP** or **UDP** or **ICMP** 

#### 8.3 SNMP

Simple Network Management Protocol (SNMP) is a protocol used for exchanging management information between network devices. SNMP is a member of the TCP/IP protocol suite. WebShare Wireless N ADSL2+ Router supports SNMP agent functionality which allows a manager station to manage and monitor the router through the network.

| Access<br>Management | Quick<br>Start | Interface<br>Setup | Advanced<br>Setup | Access<br>Management | Maintenance Status | Help |
|----------------------|----------------|--------------------|-------------------|----------------------|--------------------|------|
|                      | ACL:           | Piller             | SNMP              | UPhP                 | DDNS               |      |
| SIMP                 |                |                    |                   |                      |                    |      |
| -                    |                | Get Community      | public            |                      |                    |      |
|                      |                | Set Community      | public            |                      |                    |      |

| Field         | Meaning                                                                                                    |
|---------------|----------------------------------------------------------------------------------------------------|
| Get Community | Type the Get Community, which is the password for<br>the incoming Get-and GetNext requests from the<br>management station |
| Set Community | Type the Set Community, which is the password for incoming Set requests from the management station                       |

## 8.4 UPnP

UPnP offers peer-to-peer network connectivity for PCs and other network devices, along with control and data transfer between devices. UPnP offers many advantages for users running NAT routers through UPnP NAT Traversal, and on supported systems makes tasks such as port forwarding much easier by letting the application control the required settings, removing the need for the user to control advanced configuration of their device.

Both the user's Operating System and the relevant application must support UPnP in addition to the router. Windows XP and Windows Me natively support UPnP (when the component is installed), and Windows 98 users may install the Internet Connection Sharing client from Windows XP in order to support UPnP. Windows 2000 does not support UPnP.

| ATLANTIS              |                |                    |                   |                      |                        |        | WebShare 11 |
|-----------------------|----------------|--------------------|-------------------|----------------------|------------------------|--------|-------------|
| Access                | Quick<br>Start | Interface<br>Setup | Advanced<br>Setup | Access<br>Management | Maintenance            | Status | Help        |
| Management            | AGL            | IP Edur            | SHMP              | upop                 | 0018                   |        |             |
| Universal Plug & Play |                |                    |                   |                      | PnP-enabld Application | 0      |             |

| Field           | Meaning                                                                                                    |
|-----------------|----------------------------------------------------------------------------------------------------|
| UPnP            | Select this checkbox to activate UPnP. Be aware<br>that anyone could use a UPnP application to open<br>the web configurator's login screen without entering<br>the WEBSHARE Wireless N ADSL2+ Router IP<br>address                                                                                                    |
| Auto-Configured | Select this check box to allow UPnP-enabled<br>applications to automatically configure the<br>WEBSHARE Wireless N ADSL2+ Router so that<br>they can communicate through the WEBSHARE<br>Wireless N ADSL2+ Router, for example by using<br>NAT traversal, UPnP applications automatically<br>reserve a NAT forwarding port in order to<br>communicate with another UPnP enabled device;<br>this eliminates the need to manually configure port<br>forwarding for the UPnP enabled application |

## 8.5 DDNS

The Dynamic DNS function allows you to alias a dynamic IP address to a static hostname, allowing users whose ISP does not assign them a static IP address to use a domain name. This is especially useful for hosting servers via your ADSL connection, so that anyone wishing to connect to you may use your domain name, rather than having to use your dynamic IP address, which changes from time to time. This dynamic IP address is the WAN IP address of the router, which is assigned to you by your ISP.

You will first need to register and establish an account with the Dynamic DNS provider using their website, for example <u>http://www.dyndns.org/</u>

| ATLANTIS   |                |                                                                |                   |                      | WebS        | hare 1 | 44WN      |
|------------|----------------|----------------------------------------------------------------|-------------------|----------------------|-------------|--------|-----------|
| ATLANTIS   | •              |                                                                |                   | -                    |             | w      | ebShare 1 |
| Access     | Quick<br>Start | Interface<br>Setup                                             | Advanced<br>Setup | Access<br>Management | Maintenance | Status | Hel       |
| Management | AGE.           | IP Ethic                                                       | SNMP              | UPpe                 | DDNS        |        |           |
|            |                | Service Provider<br>My Host Name<br>E-mail Address<br>Username |                   | org                  |             |        |           |
|            |                | Password<br>Wildcard support                                   |                   |                      | 1           |        |           |

| Field               | Meaning                                                                                                  |
|---------------------|----------------------------------------------------------------------------------------------------|
| Dynamic DNS         | Select this check box to use dynamic DNS                                                                 |
| Service Provider    | Select the name of your Dynamic DNS service provider                                                     |
| My Host Name        | Type the domain name assigned to your WEBSHARE<br>Wireless ROUTER ADSL2+ by your Dynamic DNS<br>provider |
| E-Mail Address      | Type your e-mail address                                                                                 |
| Username            | Type your user name                                                                                      |
| Password            | Type the password assigned to you                                                                        |
| Wildcard<br>support | Select this check box to enable DYNDNS Wildcard                                                          |

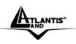

# **CHAPTER 9: Advanced Setup**

### 9.1 Routing

If you have another router with a LAN-to-LAN connection, you may create a static routing on the router that is the gateway to Internet.

| Advanced     | Quick<br>Start | Interface<br>Setup | Advanced<br>Setup | Access<br>Management | Maintenance | Status | He |
|--------------|----------------|--------------------|-------------------|----------------------|-------------|--------|----|
|              | Routing        | NAT                | AUSL              |                      |             |        |    |
| Static Route |                |                    | 1944<br>1         |                      |             |        |    |
| 3446619000   |                | nation IP Address  | 0000              |                      |             |        |    |
|              |                | P Subnet Maa       |                   | -                    |             |        |    |
|              | Gat            | eway iP Address    |                   | O PVG                | 0 💌         |        |    |
|              |                | Metri              | C. Designed and   |                      |             |        |    |
|              | 10             | Announced in RI    | P. No 👻           |                      |             |        |    |

#### ROUTING TABLE LIST:

| Field      | Meaning                                                                                                    |
|------------|----------------------------------------------------------------------------------------------------|
| #          | Item number                                                                                                    |
| Dest IP    | IP address of the destination network                                                                                              |
| Mask       | The destination mask address                                                                                                    |
| Gateway IP | IP address of the gateway or existing interface that this route uses                                                               |
| Metric     | It represents the cost of transmission for routing purposes.<br>The number need not be precise, but it must be between 1<br>and 15 |
| Device     | Media/channel selected to append the route                                                                                         |
| Use        | Counter for access times                                                                                                    |
| Edit       | Edit the route; this icon is not shown for system default route                                                                    |
| Drop       | Edit the route; this icon is not shown for system default route                                                                    |

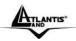

## 9.1.1 Add Route

| Field                     | Meaning                                                                                                    |
|---------------------------|----------------------------------------------------------------------------------------------------|
| Destination IP<br>Address | This is the destination subnet IP address                                                                                                    |
| IP Subnet Mask            | It is the destination IP addresses based on above destination subnet IP                                                                                                    |
| Gateway IP Address        | This is the gateway IP address to which packets are to be forwarded                                                                                                    |
| Metric                    | It represents the cost of transmission for routing<br>purposes. The number need not be precise, but it<br>must be between 1 and 15                                                                                                    |
| Announced in RIP          | This parameter determines if the Prestige will<br>include the route to the remote node in its RIP<br>broadcasts. Set "Yes", it is kept private and is not<br>included in RIP broadcasts. Set "No", the remote<br>node will be propagated to other hosts through RIP<br>broadcasts |

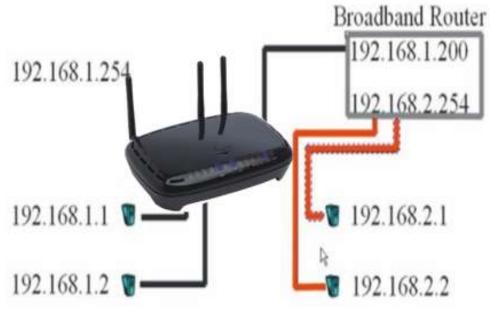

| TLANTIS"     |                |                    |                    |                      | WebS        | share 14 | 44WN        |
|--------------|----------------|--------------------|--------------------|----------------------|-------------|----------|-------------|
| ATLANTIS     |                |                    |                    | -                    |             | W        | ebShare 111 |
| Advanced     | Quick<br>Start | Interface<br>Setup | Advanced<br>Sittup | Access<br>Management | Maintenance | Status   | Help        |
| Advanced     | Routing        | NAT                | ABISE.             |                      |             |          |             |
| Static Route |                |                    |                    |                      |             |          |             |
|              | Destin         | ation IP Address   | 192.168.2.1        |                      |             |          |             |
|              |                | P Subnet Mask      | 255.255.255.0      |                      |             |          |             |
|              | Gate           | sway IP Address    | (a) 192.168.1      | 200 O PVC            | 0 💌         |          |             |
|              |                | lletric            | 2                  |                      |             |          |             |
|              | 1              | Announced in RIP   | No                 |                      |             |          |             |
|              |                |                    | SAVE DE            | ELETE BACK           | CANCEL      |          |             |

#### 9.2 NAT

The NAT (Network Address Translation - NAT, RFC 1631) is the translation of the IP address of a host in a packet. The default setting is **Dynamic NAPT**. It provides dynamic Network Address Translation capability between LAN and multiple WAN connections, and the LAN traffic is routed to appropriate WAN connections based on the destination IP addresses and Route Table. This eliminates the need for the static NAT session configuration between multiple LAN clients and multiple WAN connections.

| Field           | Meaning                                                                                                    |
|-----------------|----------------------------------------------------------------------------------------------------|
| Virtual Circuit | VPI (Virtual Path Identifier) and VCI (Virtual Channel<br>Identifier) define a virtual circuit. There are eight<br>groups of PVC can be defined and used |
| Number of IPs   | User can select Single or Multiple                                                                                                    |

#### 9.2.2 DMZ

The DMZ Host is a local computer exposed to the Internet. When setting a particular internal IP address as the DMZ Host, all incoming packets will be checked by the Firewall and NAT algorithms then passed to the DMZ host, when a packet received does not use a port number used by any other Virtual Server entries.

| Field            | Meaning                                                                                                    |
|------------------|----------------------------------------------------------------------------------------------------|
| DMZ              | <i>Disabled:</i> As set in default setting, it disables the DMZ function.<br><i>Enabled:</i> It activates your DMZ function |
| DMZ Host Address | Give a static IP address to the DMZ Host when                                                                               |
|                  | A02-RA144-W300N Pag. 6                                                                                                    |

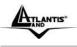

**Enabled** radio button is checked. Be aware that this IP will be exposed to the WAN/Internet.

Select the **Apply** button to apply your changes.

#### 9.2.3 Virtual Server

In TCP/IP and UDP networks a port is a 16-bit number used to identify which application program (usually a server) incoming connections should be delivered to. Some ports have numbers that are pre-assigned to them by the IANA (the Internet Assigned Numbers Authority), and these are referred to as "well-known ports". Servers follow the well-known port assignments so clients can locate them.

If you wish to run a server on your network that can be accessed from the WAN (i.e. from other machines on the Internet that are outside your local network), or any application that can accept incoming connections (e.g. Peer-to-peer/P2P software such as instant messaging applications and P2P file-sharing applications) and are using NAT (Network Address Translation), then you will usually need to configure your router to forward these incoming connection attempts using specific ports to the PC on your network running the application. You will also need to use port forwarding if you want to host an online game server.

The reason for this is that when using NAT, your publicly accessible IP address will be used by and point to your router, which then needs to deliver all traffic to the private IP addresses used by your PCs. Please see the WAN configuration section of this manual for more information on NAT.

The device can be configured as a virtual server so that remote users accessing services such as Web or FTP services via the public (WAN) IP address can be automatically redirected to local servers in the LAN network. Depending on the requested service (TCP/UDP port number), the device redirects the external service request to the appropriate server within the LAN network.

| Field             | Meaning                                    |
|-------------------|--------------------------------------------|
| Rule Index        | Choose the rule number                     |
| Start Port Number | Enter a port number in this field          |
| End Port Number   | Enter a port number in this field          |
| Local IP Address  | Enter your server IP address in this field |

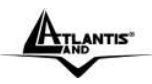

### 9.2.4 IP Address Mapping

| Field           | Meaning                                                                                                    |
|-----------------|----------------------------------------------------------------------------------------------------|
| Rule Index      | Choose the rule number                                                                                                    |
| Rule Type       | <b>One-to-one:</b> This is the mode maps one local IP address to one global IP address. Note that port numbers do not change for the One-to-one NAT mapping type <b>Many-to-One:</b> This is the mode maps multiple local IP addresses to one global IP address. This is equivalent to Many to One (i.e., PAT, port address translation) <b>Many-to-Many Overload:</b> This is mode maps multiple local IP addresses to shared global IP addresses <b>Many-to-Many No Overload:</b> This is the mode maps each local IP address to unique global IP addresses <b>Server:</b> This type allows you to specify inside servers of different services behind the NAT to be accessible to the outside world |
| Local Start IP  | This is the starting Inside Local IP Address (ILA). Local IP addresses are N/A for Server port mapping                                                                                                    |
| Local End IP    | This is the end Inside Local IP Address (ILA). If your rule<br>is for all local IP addresses, then enter 0.0.0.0 as the<br>Local Start IP address and 255.255.255.255 as the Local<br>End IP address. This field is N/A for One-to-one and<br>Server mapping types                                                                                                    |
| Public Start IP | This is the starting Inside Public IP Address. Enter 0.0.0.0 here if you have a dynamic IP address from your ISP                                                                                                    |
| Public End IP   | This is the ending Inside Public IP Address. This field is N/A for One-to-one, Many-to-One and Server mapping types                                                                                                    |

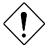

If you have disabled the NAT option in the WAN-ISP section, the Virtual Server function will hence be invalid.

If the DHCP server option is enabled, you have to be very careful in assigning the IP addresses of the virtual servers in order to avoid conflicts. The easiest way of configuring Virtual Servers is to manually assign static IP address to each virtual server PC, with an address that does not fall into the range of IP addresses that are to be issued by the DHCP server. You can configure the virtual server IP address manually, but it must still be in the same subnet as the router.

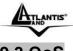

## 9.3 QoS

Quality of Service (QoS) helps to prioritize data as it enters your router. By attaching special identification marks or headers to incoming packets, QoS determines which queue the packets enter, based on priority. This is useful when there are certain types of data you want to give higher priority to, such as voice data packets given higher priority than Web data packets.

The main goal of QoS is prioritizing incoming data, preventing data loss due to factors such as jitter, delay and dropping. Another important aspect of QoS is ensuring that prioritizing one data flow doesn't interfere with other data flows.

QoS can be toggled Activated and Deactivated. QoS must be activated before you can edit the following options. When you are done making changes, click on **Add** to save your changes.

Click on **QoS Settings Summary** to view the list of QoS rules that have been added.

| Quality of Service |                       |                              |
|--------------------|-----------------------|------------------------------|
|                    | QoS :                 | O Activated      Deactivated |
|                    | Summary :             | QoS Settings Summary         |
| Rule               | Bula ladau a          |                              |
|                    | Rule Index :          |                              |
|                    | Active :              | Activated  Deactivated       |
|                    | Application :         |                              |
|                    | Physical Ports :      | WLAN Enet1 Enet2 Enet3 Enet4 |
|                    | Destination MAC :     |                              |
|                    | IP :                  |                              |
|                    | Mask:                 |                              |
|                    | Port Range :          | ~                            |
|                    | Source MAC :          |                              |
|                    | IP :                  |                              |
|                    | Mask :                |                              |
|                    | Port Range :          | ~                            |
|                    | Protocol ID :         | ~                            |
|                    | Vlan ID Range :       | ~                            |
|                    | IPP/DS Field :        | O IPP/TOS                    |
|                    | IP Precedence Range : |                              |
|                    | Type of Service :     | *                            |
|                    | DSCP Range :          | ~ (Value Range: 0 ~ 63)      |
|                    | 802.1p :              | ~ ~                          |

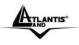

#### Rule

You can set 16 different QoS rules. Each QoS rule has its detail setting conditions like: 802.1p,application, DSCP, IP, MAC, Protocol, TOS, VLAN...etc, you can modify the default value to any new one you wish. Please notice that only when the packet fulfill every detail setting conditions here, then this packet will be remarked as the priority queue of each rule. The non-selected setting part will be treated as "don't care" and the system will not handle this setting part. If the original packet does not have 802.1q tagged header, system will not add header for this packet even the detail setting condition has adding 802.1p priority ability.

| Field                 | Meaning                                                                                                    |
|-----------------------|----------------------------------------------------------------------------------------------------|
| Rule Index            | Select 16 different rules, each rule's detail can be set and saved.                                                |
| Active                | Select QoS is activated or deactivated.                                                                            |
| Application           | Select 11 different applications: IGMP, SIP, H.323, MGCP, SNMP, DNS, DHCP, RIP, RSTP, RTCP, RTP.                   |
| Physical Ports        | Once you select the application, the associated ports will be displayed.                                           |
| Destination MAC       | Set the Ethernet MAC value that you want to filter in destination side.                                            |
| IP (Destination)      | Set the IP address value that you want to filter in destination side.                                              |
| Mask<br>(Destination) | Set the subnet mask value that you want to filter in destination side.                                             |
| Port Range            | Set the port range value that you want to filter in destination side.                                              |
| Source MAC            | Set the Ethernet MAC value that you want to filter in source side.                                                 |
| IP (Source)           | Set the IP address value that you want to filter in source side.                                                   |
| Mask (Source)         | Set the subnet mask value that you want to filter in source side.                                                  |
| Port Range            | Set the port range value that you want to filter in source side.                                                   |
| Protocol ID           | Set the protocol ID type that you want to filter.                                                                  |
| VLAN ID Range         | Set the Vlan value that you want to filter.                                                                        |
| IPP/DS Field          | Select IP QoS format.                                                                                              |
| IP Precedence         | Select the IP precedence range.                                                                                    |
| Range:                |                                                                                                    |
| Type of Service:      | Select 5 different type of service.                                                                                |
| DSCP Range            | Set the DSCP value that you want to filter.                                                                        |
| 802.1p                | Set the remarked new 802.1p priority value on the packet that fulfill every detail setting condition of each rule. |

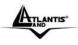

#### Action

After finishing all rules detail condition setting, select the rule you want to execute and action here.

| Action           | IPP/DS Field : IPP/TOS ODSCP<br>IP Precedence Remarking :<br>Type of Service Remarking :<br>DSCP Remarking :<br>0802.1p Remarking :<br>Queue # : |
|------------------|----------------------------------------------------------------------------------------------------|
|                  | ADD DELETE CANCEL                                                                                                    |
| Field            | Meaning                                                                                                    |
| IPP/DS Field     | Select IP QoS format.                                                                                                    |
| IP Precedence    | Select the remarking value of IP precedence.                                                                                                    |
| Remarking:       |                                                                                                    |
| Type of Service  | Select the remarking value of type of service.                                                                                                   |
| Remarking:       |                                                                                                    |
| DSCP Remarking   | Select the remarking value of DSCP.                                                                                                    |
| 802.1p Remarking | Select the remarking value of 802.1p.                                                                                                    |
| Queue            | Select four types of Queue: Low, Medium, High, Highest.                                                                                          |

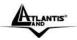

9 4 ADSI

## WebShare 144WN

|      | Quick<br>Start | Interface<br>Setup | Advanced<br>Setup | Access<br>Management | Maintenance | Status | lebShare 1<br>Hel |
|------|----------------|--------------------|-------------------|----------------------|-------------|--------|-------------------|
|      | Routing        | NAT                | A St              |                      |             |        |                   |
| ADSL |                |                    |                   |                      |             |        |                   |
|      |                | ADSL Mode          | e : Auto Sync-Up  | *                    |             |        |                   |
|      |                | ADSL Type          | e ANNEX A         | ~                    |             |        |                   |
|      |                |                    |                   |                      |             |        |                   |
|      |                |                    |                   |                      |             |        |                   |
|      |                |                    |                   |                      |             |        |                   |

| Field     | Meaning                                                                                                    |
|-----------|----------------------------------------------------------------------------------------------------|
| ADSL Mode | The default setting is <b>Auto Sync-UP</b> . This mode will<br>automatically detect your ADSL, ADSL2+, ADSL2,<br>G.dmt, G.lite, and T1.413. But in some area,<br>multimode cannot detect the ADSL line code well. If<br>it is the case, please adjust the ADSL line code to<br>G.dmt or T1.413 first. If it still fails, please try the<br>other values such as ALCTL, ADI, etc |
| ADSL Type | There are five modes "Open Annex Type and<br>Follow DSLAM's Setting", "Annex A", "Annex I",<br>"Annex A/L", "Annex M" and "Annex A/I/L/M" that<br>user can select for this connection                                                                                                    |

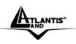

# **CHAPTER 10: Maintenance**

#### **10.1 Administration**

In factory setting, the default password is **atlantis**, and that for user is also password. You can change the default password to ensure that someone cannot adjust your settings without your permission. Every time you change your password, please record the password and keep it at a safe place.

| Maintenance Start Setup Setup Management<br>Administration Time Zone Firmware BysRestart Diag |       |  |
|-----------------------------------------------------------------------------------------------|-------|--|
|                                                                                               | mates |  |
| Admitplestrator                                                                               |       |  |
| Username : admin                                                                              |       |  |
| New Password :                                                                                |       |  |

| Field            | Meaning                                   |
|------------------|-------------------------------------------|
| New Password     | Type the new password in this field       |
| Confirm Password | Type the new password again in this field |

#### 10.2 Time Zone

The router does not have a real time clock on board; instead, it uses the Simple Network Time Protocol (SNTP) to get the current time from an SNTP server outside your network. Choose your local time zone. After a successful connection to the Internet, the router will retrieve the correct local time from the SNTP server you have specified. If you prefer to specify an SNTP server other than those in the drop-down list, simply enter its IP address as shown above. Your ISP may provide an SNTP server for you to use.

| Å                    |                                |                                                                                                    |                        |                        | hare 14        |         |
|----------------------|--------------------------------|----------------------------------------------------------------------------------------------------|------------------------|------------------------|----------------|---------|
| ATLANTIS             | <u>r</u>                       |                                                                                                    |                        | 11                     | W              | ebShare |
| Maintenance          | Quick Interface<br>Start Setup | Advanced<br>Setup                                                                                                    | Access<br>Management   | Maintenance            | Status         | He      |
|                      | Administration                 | ima Zona I                                                                                                    | iniwan sy              | Rentan                 | oonna          |         |
| Time Zone            |                                | ime : 01/01/2000-20                                                                                                    | 58:51                  |                        |                |         |
| Time Synchronization | Synchronize time v             | vith : ③ NTP Serve                                                                                                    |                        |                        |                |         |
|                      |                                | O Manually                                                                                                    |                        |                        |                |         |
|                      |                                | and the second second s | Amsterdam, Berlin, Sto | ckholm, Rome, Bern, Br | ussels, Vienna | *       |

| Field                 | Meaning                                                                                                    |
|-----------------------|----------------------------------------------------------------------------------------------------|
| Synchronize time with | Select the time service protocol that your time server sends when you turn on the Router                                            |
| Time Zone             | Choose the time zone of your location. This will set<br>the time difference between your time zone and<br>Greenwich Mean Time (GMT) |
| Daylight Saving       | Select this option if you use daylight savings time                                                                                 |
| NTP Server Address    | Enter the IP address of your time server. Check with<br>your ISP/network administrator if you are unsure of<br>this information     |

#### 10.3 Firmware

Your router's "firmware" is the software that allows it to operate and provides all its functionality. Think of your router as a dedicated computer, and the firmware as the software it runs. Over time this software may be improved and modified, and your router allows you to upgrade the software it runs to take advantage of these changes.

To upgrade the firmware of WEBSHARE Wireless N ADSL2+ Router, you should download or copy the firmware to your local environment first. Press the "**Browse...**" button to specify the path of the firmware file. Then, click "**Upgrade**" to start upgrading. When the procedure is completed, WEBSHARE Wireless N ADSL2+ Router will reset automatically to make the new firmware work.

| ATLANTIS         | 1*                            |                                 |                      |             | We        | bShare 1 |
|------------------|-------------------------------|---------------------------------|----------------------|-------------|-----------|----------|
| Maintenance      | Quick Interfac<br>Start Setup |                                 | Access<br>Management | Maintenance | 10.000    | Hel      |
|                  | Administration                | Time Zone                       | Fernware 3           | sRestart Di | agnostice |          |
| Firmware Upgrade | Annual Frances                |                                 | D1013305             |             |           |          |
|                  | New Firmware Lo               | e Ver : 2,7,0.11(UE0<br>ation : |                      | (Stoglia    |           |          |
|                  |                               |                                 |                      |             |           |          |

| Field           |          | Meaning                                                                                                    |
|-----------------|----------|----------------------------------------------------------------------------------------------------|
| New<br>Location | Firmware | Type in the location of the file you want to upload in this field or click <b>Browse</b> to find it                                                      |
| Browse          |          | Click <b>Browse</b> to find the .ras file you want to<br>upload. Remember that you must decompress<br>compressed (.zip) files before you can upload them |
| Upgrade         |          | Click <b>UPGRADE</b> to begin the upload process. This process may take up to two minutes                                                                |

After two minutes, log in again and check your new firmware version in the System Status screen.

If the upload was not successful, the following screen will appear. Click Back to go back to the Firmware screen.

Error Message:

ERROR: FAIL TO UPDATE DUE TO... The uploaded file was not accepted by the router.

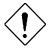

DO NOT power down the router or interrupt the firmware upgrading while it is still in process. Improper operation could damage the router.

Back

## 10.4 SysRestart

Click **SysRestart** with option **Current Settings** to reboot your router (and restore your last saved configuration).

| ATLANTIS       |                |                    |                            |                             |        |        | w       | ebShare 111 |
|----------------|----------------|--------------------|----------------------------|-----------------------------|--------|--------|---------|-------------|
| Maintenance    | Quick<br>Start | Interface<br>Setup | Advanced<br>Setup          | Access<br>Manageme          |        | niance | Status  | Help        |
|                | Administra     | ason Tin           | ne Zoon                    | Farmware                    | Dyster | Diag   | nestice |             |
| System Restart | Sys            | stem Restart w0    | n :   Current :  Factory : | Settings<br>Defaut Settings |        |        |         |             |
|                |                |                    | RESTART                    | )                           |        |        |         |             |

If you wish to restart the router using the factory default settings (for example, after a firmware upgrade or if you have saved an incorrect configuration), select *Factory Default Settings* to reset to factory default settings.

You may also reset your router to factory settings by holding the small Reset pinhole button on the back of your router in for 10-12 seconds whilst the router is turned on.

#### 10.5 Diagnostic

The Diagnostic Test page shows the test results for the connectivity of the physical layer and protocol layer for both LAN and WAN sides.

## WebShare 144WN

| Maintenance     | Quick<br>Start | Interface<br>Setup | Advanced<br>Setup | Access<br>Managemen | Mainte     | nines: | Status | ebShare 11<br>Help |
|-----------------|----------------|--------------------|-------------------|---------------------|------------|--------|--------|--------------------|
|                 | Administr      | ution T            | ime Zoon          | Deniwara            | SydReslari | Diag   | Dence  |                    |
| Diagnistic Test |                |                    |                   |                     |            |        |        |                    |
|                 | Vid            | usi Circuit PV     | °C0 👻             |                     |            |        |        |                    |
|                 | **             | Teating Ether      | et LAN connectio  | o                   | PASS       |        |        |                    |
|                 | 22             | Testing ADSL       | Synchronization   |                     | PASS       |        |        |                    |
|                 | 30             | Testing ATM        | DAM segment ping  | -                   | PASS       |        |        |                    |
|                 | 23             | Testing ATM        | DAM end to end pi | ng                  | PASS       |        |        |                    |
|                 | 30             | Ping Primary D     | Iomain Name Serv  | er,                 | FAIL       |        |        |                    |
|                 | 20             | Ping www.yz        | shoo.com          |                     | PASS       |        |        |                    |

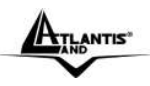

# **CHAPTER 11: Status**

## 11.1 Device Info

|                                  | Quick<br>Start | Interface<br>Setup            | Advanced<br>Setup | Access<br>Managem |            | Maintenance | Status | WebShare<br>He |
|----------------------------------|----------------|-------------------------------|-------------------|-------------------|------------|-------------|--------|----------------|
|                                  | Device         | Info Styate                   | milog             | Statistics        |            |             | 13     |                |
| Device Informatio                | in l           |                               |                   |                   |            |             |        |                |
| - The second state of the second |                | Firmware Version              | 2.7.0.11(UED B    | 1013325           |            |             |        |                |
|                                  |                |                               | 00:04 ed 35 ee    |                   |            |             |        |                |
| U.                               |                | co or Davides                 |                   | 0000              |            |             |        |                |
|                                  |                | P.Address                     | 192.168.1.254     |                   |            |             |        |                |
|                                  |                | Subnet Mask                   | 255,255,255.0     |                   |            |             |        |                |
|                                  |                | DHCP Server                   | Enabled           |                   |            |             |        |                |
| - W                              | N              |                               |                   |                   |            |             |        |                |
|                                  |                | Virtual Circuit               | D. (00) 100       |                   |            |             |        |                |
|                                  |                |                               | Cannected         |                   |            |             |        |                |
|                                  |                | Connection Type               |                   |                   |            |             |        |                |
|                                  |                |                               | 87.0.160.114      |                   |            |             |        |                |
|                                  |                |                               | 255 255 255 25    | 5                 |            |             |        |                |
|                                  |                | Defaut Gateway                | 192 168 100 1     |                   |            |             |        |                |
|                                  |                | DNS Server                    | 85.37.17.4        |                   |            |             |        |                |
| ADS                              |                |                               |                   |                   |            |             |        |                |
| 1999                             |                | DSL Firmware Ver              |                   | 4 TODDE 4 19 10   |            |             |        |                |
|                                  |                |                               | Showtine          | A_103004 mm       | Veniter    | C_0.0       |        |                |
|                                  |                | Modulation                    |                   |                   |            |             |        |                |
|                                  |                | Annex Node                    |                   |                   |            |             |        |                |
|                                  |                | Annea move                    |                   |                   |            |             |        |                |
|                                  |                |                               | Downstream        | Upstream          |            |             |        |                |
|                                  |                | SNR Margin                    |                   | 27.0              | db         |             |        |                |
|                                  |                | Line Attenuation<br>Data Rate |                   | 31.5              | db<br>kbps |             |        |                |

#### **DEVICE INFORMATION:**

| Field            | Meaning                      |
|------------------|------------------------------|
| Firmware version | This is the Firmware version |
| MAC Address      | This is the MAC Address      |

LAN: Field

Meaning

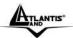

| IP Address   | LAN port IP address                             |
|--------------|-------------------------------------------------|
| Sub Net Mask | LAN port IP subnet mask                         |
| DHCP Server  | LAN port DHCP role - Enabled, Relay or disabled |

#### WAN:

| Field           | Meaning                                                                                                    |
|-----------------|----------------------------------------------------------------------------------------------------|
| Status          | "Not connected" or "Connected"                                                                                                    |
| Virtual Circuit | There are eight groups of PVC can be defined<br>VPI: The valid range for the VPI is 0 to 255<br>VCI: The valid range for the VCI is 32 to 65535 |
| Connection Type | Name of the WAN connectio                                                                                                    |
| VPI/VCI         | Virtual Path Identifier and Virtual Channel Identifier                                                                                          |
| IP Address      | WAN port IP address                                                                                                    |
| Subnet Mask     | WAN port IP subnet mask                                                                                                    |
| Default Gateway | The IP address of the default gateway                                                                                                    |
| DNS Server      | WAN port DHCP role - Enabled, Relay or disabled                                                                                                 |

#### ADSL:

| -                 |                                                                         |
|-------------------|-------------------------------------------------------------------------|
| Field             | Meaning                                                                 |
| ADSL firmware ver | This is the DSL firmware version associated with your router            |
| Line State        | This is the status of your ADSL lin                                     |
| Annex Mode        | To show the router's type, e.g. Annex A, Annex B                        |
| Max TX Power      | This field displays the transmit output power level of the ADSL Router. |

#### 11.2 System Log

Display system logs accumulated up to the present time. You can trace historical information with this function.

#### 11.3 Statistics

Read-only information here includes port status and packet specific statistics. Also provided are "Transmit Statistics" and "Receive Statistics".

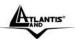

#### **ETHERNET:**

| Field                     | Meaning                                                                           |
|---------------------------|-----------------------------------------------------------------------------------|
| Interface                 | This field displays the type of port                                              |
| Transmit Frames           | This field displays the number of frames transmitted in the last second           |
| Transmit Multicast Frames | This field displays the number of multicast frames transmitted in the last second |
| Transmit total Bytes      | This field displays the number of bytes transmitted in the last second            |
| Transmit Collision        | This is the number of collisions on this port                                     |
| Transmit Error Frames     | This field displays the number of error packets on this port                      |
| Receive Frames            | This field displays the number of frames received in the last second              |
| Receive Multicast Frames  | This field displays the number of multicast frames received in the last second    |
| Receive total Bytes       | This field displays the number of bytes received in the last second               |
| Receive CRC Errors        | This field displays the number of error packets on this port                      |
| Receive Under-size Frames | This field displays the number of under-size frames received in the last second   |

#### ADSL:

| ADUL.                          |                                                                              |
|--------------------------------|------------------------------------------------------------------------------|
| Field                          | Meaning                                                                      |
| Transmit total PDUs            | This field displays the number of total PDU transmitted in the last secon    |
| Transmit total Error<br>Counts | This field displays the number of total error transmitted in the last second |
| Receive total PDUs             | This field displays the number of total PDU received in the last second      |
| Receive total Error<br>Counts  | This field displays the number of total error received in the last second    |

ATLANTIS"

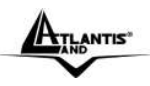

# **APPENDIX A: Troubleshooting**

This chapter covers potential problems and the corresponding remedies.

### A.1 Using LEDs to Diagnose Problems

The LEDs are useful aides for finding possible problem causes.

### A.1.1 Power LED

The PWR LED on the front panel does not light up.

| STEPS | CORRECTIVE ACTION                                                                                                    |
|-------|----------------------------------------------------------------------------------------------------|
| 1     | Make sure that the ADSL Router's power adaptor is connected<br>to the ADSL Router and plugged in to an appropriate power<br>source. Use only the supplied power adaptor. |
| 2     | Check that the ADSL Router and the power source are both turned on and the ADSL Router is receiving sufficient power.                                                    |
| 3     | Turn the ADSL Router off and on.                                                                                                    |
| 4     | If the error persists, you may have a hardware problem. In this case, you should contact your vendor.                                                                    |

## A.1.2 LAN LED

The LAN LED on the front panel does not light up.

| STEPS | CORRECTIVE ACTION                                                                          |
|-------|--------------------------------------------------------------------------------------------|
| 1     | Check the Ethernet cable connections between the ADSL Router and the computer or hub.      |
| 2     | Check for faulty Ethernet cables.                                                          |
|       | Make sure your computer's Ethernet card is working properly.                               |
|       | If these steps fail to correct the problem, contact your local distributor for assistance. |

## A.1.3 DSL LED

The DSL LED on the front panel does not light up.

| STEPS | CORRECTIVE ACTION                                           |
|-------|-------------------------------------------------------------|
|       | Check the telephone wire and connections between the ADSL   |
|       | Router DSL port and the wall jack.                          |
| 2     | Make sure that the telephone company has checked your phone |

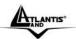

|   | line and set it up for DSL service.                              |
|---|------------------------------------------------------------------|
| 3 | Reset your ADSL line to reinitialize your link to the DSLAM. For |
|   | details, refer to the Maintenance chapter (web configurator) or  |
|   | the System Information and Diagnosis chapter.                    |
| 4 | If these steps fail to correct the problem, contact your local   |
|   | distributor for assistance.                                      |

#### A.2 Telnet

I cannot telnet into the ADSL Router.

| STEPS | CORRECTIVE ACTION                                                                                                    |
|-------|----------------------------------------------------------------------------------------------------|
| 1     | Check the LAN port and the other Ethernet connections.                                                                                                    |
| 2     | Make sure you are using the correct IP address of the ADSL Router. Check the IP address of the ADSL Router.                                                                                                    |
| 3     | Ping the ADSL Router from your computer.<br>If you cannot ping the ADSL Router, check the IP addresses of<br>the ADSL Router and your computer. Make sure your computer<br>is set to get a dynamic IP address; or if you want to use a static<br>IP address on your computer, make sure that it is on the same<br>subnet as the ADSL Router. |
| 4     | Make sure you entered the correct password. The default password is "admin".<br>If you have forgot your username or password, refer to Section A.5.                                                                                                    |
| 5     | If these steps fail to correct the problem, contact the distributor.                                                                                                    |

#### A.3 Web Configurator

I cannot access the web configurator.

| STEPS | CORRECTIVE ACTION                                                                                                    |
|-------|----------------------------------------------------------------------------------------------------|
| 1     | Make sure you are using the correct IP address of the ADSL Router. Check the IP address of the ADSL Router.                                                                                          |
| 2     | Make sure that there is not an console session running.                                                                                                    |
| 3     | Check that you have enabled web service access. If you have configured a secured client IP address, your computer's IP address must match it. Refer to the chapter on remote management for details. |
| 4     | For WAN access, you must configure remote management to allow server access from the Wan (or all).                                                                                                   |
| 5     | Your computer's and the ADSL Router's IP addresses must be on the same subnet for LAN access.                                                                                                    |
|       | A02-RA144-W300N Pag. 84                                                                                                    |

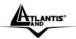

|   | If you changed the ADSL Router's LAN IP address, then enter the new one as the URL. |
|---|-------------------------------------------------------------------------------------|
| 7 | Remove any filters in LAN or WAN that block web service.                            |
| 8 | See also Section A.9.                                                               |

The web configurator does not display properly.

| STEPS | CORRECTIVE ACTION                                                                                                    |
|-------|----------------------------------------------------------------------------------------------------|
| 1     | Make sure you are using Internet Explorer 5.0 and later versions.                                                                                                    |
| 2     | Delete the temporary web files and log in again.<br>In Internet Explorer, click Tools, Internet Options and then click<br>the Delete Files button.<br>When a Delete Files window displays, select Delete all offline<br>content and click OK. (Steps may vary depending on the version<br>of your Internet browser.) |

#### A.4 Login Username and Password

I forgot my login username and/or password.

| STEPS | CORRECTIVE ACTION                                                                                                    |
|-------|----------------------------------------------------------------------------------------------------|
| 1     | If you have changed the password and have now forgotten it,<br>you will need to upload the default configuration file. This will<br>erase all custom configurations and restore all of the factory<br>defaults including the password.                                           |
| 2     | Press the RESET button for five seconds, and then release it.<br>When the SYS LED begins to blink, the defaults have been<br>restored and the ADSL Router restarts. Or refer to the Resetting<br>the ADSL Router section for uploading a configuration file via<br>console port. |
| 3     | The default username is "admin". The default password is "atlantis". The Password and Username fields are case-<br>sensitive. Make sure that you enter the correct password and username using the proper casing.                                                                |
| 4     | It is highly recommended to change the default username and<br>password. Make sure you store the username and password in<br>a save place.                                                                                                    |

## A.5 LAN Interface

I cannot access the ADSL Router from the LAN or ping any computer on the LAN.

STEPS

CORRECTIVE ACTION

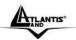

| 1 | Check the Ethernet LEDs on the front panel. A LAN LED should<br>be on if the port is connected to a computer or hub. If the<br>10M/100M LEDs on the front panel are both off, refer to Section<br>A.1.2. |
|---|----------------------------------------------------------------------------------------------------|
| 2 | Make sure that the IP address and the subnet mask of the ADSL Router and your computer(s) are on the same subnet.                                                                                        |

#### A.6 WAN Interface

Initialization of the ADSL connection failed.

| STEPS | CORRECTIVE ACTION                                                                                                    |
|-------|----------------------------------------------------------------------------------------------------|
| 1     | Check the cable connections between the ADSL port and the wall jack. The DSL LED on the front panel of the ADSL Router should be on.                                                         |
| 2     | Check that your VPI, VCI, type of encapsulation and type of multiplexing settings are the same as what you collected from your telephone company and ISP.                                    |
| 3     | Restart the ADSL Router. If you still have problems, you may<br>need to verify your VPI, VCI, type of encapsulation and type of<br>multiplexing settings with the telephone company and ISP. |

I cannot get a WAN IP address from the ISP.

| STEPS | CORRECTIVE ACTION                                                                                                    |
|-------|----------------------------------------------------------------------------------------------------|
| 1     | The ISP provides the WAN IP address after authenticating you.<br>Authentication may be through the user name and password,<br>the MAC address or the host name.                             |
| 2     | The username and password apply to PPPoE and PPoA encapsulation only. Make sure that you have entered the correct Service Type, User Name and Password (be sure to use the correct casing). |

### **A.7 Internet Access**

I cannot access the Internet.

| STEPS | CORRECTIVE ACTION                                                    |
|-------|----------------------------------------------------------------------|
| 1     | Make sure the ADSL Router is turned on and connected to the network. |
| 2     | If the DSL LED is off, refer to Section A.1.3.                       |
| 3     | Verify your WAN settings.                                            |
| 4     | Make sure you entered the correct user name and password.            |

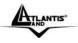

Internet connection disconnects.

| STEPS | CORRECTIVE ACTION                                                             |
|-------|-------------------------------------------------------------------------------|
| 1     | Check the schedule rules.                                                     |
| 2     | If you use PPPoA or PPPoE encapsulation, check the idle time-<br>out setting. |
| 3     | Contact your ISP.                                                             |

#### A.8 Remote Management

I cannot remotely manage the ADSL Router from the LAN or WAN.

| STEPS | CORRECTIVE ACTION                                                                                                    |
|-------|----------------------------------------------------------------------------------------------------|
| 1     | Refer to the Remote Management Limitations section in the Firmware and Configuration File Management chapter for scenarios when remote management may not be possible. |
| 2     | Use the ADSL Router's WAN IP address when configuring from<br>the WAN.<br>Use the ADSL Router's LAN IP address when configuring from<br>the LAN.                       |
| 3     | Refer to Section A.6 for instructions on checking your LAN connection.<br>Refer to Section A.7 for instructions on checking your WAN connection.                       |
| 4     | See also the Section A.4.                                                                                                    |

#### A.9 Remote Node Connection

I cannot connect to a remote node or ISP.

| STEPS | CORRECTIVE ACTION                                                                  |
|-------|------------------------------------------------------------------------------------|
| 1     | Check WAN screen to verify that the username and password are entered properly.    |
| 2     | Verify your login name and password for the remote node.                           |
| 3     | If these steps fail, you may need to verify your login and password with your ISP. |

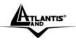

#### A.10 FAQ

| Can I run an application from a remote computer over the wireless network?                                                                                                    |
|----------------------------------------------------------------------------------------------------|
| This will depend on whether or not the application is designed<br>to be used over a network. Consult the application's user<br>guide to determine if it supports operation over a network. |

|        | Can I play computer games with other members of the wireless network?                                                                       |
|--------|----------------------------------------------------------------------------------------------------|
| Answer | Yes, as long as the game supports multiple players over a LAN (local area network).<br>Refer to the game's user guide for more information. |

What is Spread Spectrum? Question Spread Spectrum technology is a wideband radio frequency Answer technique developed by the military for use in reliable, secure, mission-critical communications systems. It is designed to trade off bandwidth efficiency for reliability, integrity, and security. In other words, more bandwidth is consumed than in the case of narrowband transmission, but the trade-off produces a signal that is, in effect, louder and thus easier to detect, provided that the receiver knows the parameters of the spread-spectrum signal being broadcast. If a receiver is not tuned to the right frequency, a spread-spectrum signal looks like background noise. There are two main alternatives, Direct Sequence Spread Spectrum (DSSS) and Frequency Hopping Spread Spectrum (FHSS).

| Question | What is DSSS? What is FHSS? And what are differences?                                                                                                    | their                                                                                             |
|----------|----------------------------------------------------------------------------------------------------|---------------------------------------------------------------------------------------------------|
| Answer   | Frequency-Hopping Spread-Spectrum (FHSS) use<br>narrowband carrier that changes frequency in a pattern<br>known to both transmitter and receiver. Pr<br>synchronized, the net effect is to maintain a single I<br>channel. To an unintended receiver, FHSS appears<br>short-duration impulse noise. Direct-Sequence Sp<br>Spectrum (DSSS) generates a redundant bit pattern for<br>bit to be transmitted. This bit pattern is called a ch<br>chipping code). The longer the chip, the greater the prob<br>that the original data can be recovered. Even if one or<br>bits in the chip are damaged during transmission, star<br>techniques embedded in the radio can recover the o | that is<br>operly<br>ogical<br>to be<br>oread-<br>reach<br>ip (or<br>eability<br>more<br>tistical |
|          | A02-RA144-W300N                                                                                                    | Pag. 8                                                                                            |

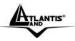

data without the need for retransmission. To an unintended receiver, DSSS appears as low power wideband noise and is rejected (ignored) by most narrowband receivers.

QuestionWould the information be intercepted while transmitting on<br/>air?AnswerWLAN features two-fold protection in security. On the<br/>hardware side, as with Direct Sequence Spread Spectrum<br/>technology, it has the inherent security feature of scrambling.<br/>On the software side, WLAN offers the encryption function<br/>(WEP) to enhance security and access control.

| Question | What is WEP?                                              |
|----------|-----------------------------------------------------------|
| Answer   | WEP is Wired Equivalent Privacy, a data privacy mechanism |
|          | based on a 64-bit or 128-bit shared key algorithm, as     |
|          | described in the IEEE 802.11 standard.                    |

| Question | What is infrastructure mode?                                                                                                    |
|----------|----------------------------------------------------------------------------------------------------|
|          | When a wireless network is set to infrastructure mode, the wireless network is configured to communicate with a wired network through a wireless access point. |

QuestionWhat is roaming?AnswerRoaming is the ability of a portable computer user to<br/>communicate continuously while moving freely throughout an<br/>area greater than that covered by a single access point.<br/>Before using the roaming function, the workstation must make<br/>sure that it is the same channel number with the access point<br/>of dedicated coverage area.

#### **Question** What is ISM band?

Answer The FCC and their counterparts outside of the U.S. have set aside bandwidth for unlicensed use in the ISM (Industrial, Scientific and Medical) band. Spectrum in the vicinity of 2.4 GHz, in particular, is being made available worldwide. This presents a truly revolutionary opportunity to place convenient high-speed wireless capabilities in the hands of users around the globe.

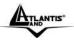

| Question | What is the IEEE 802.11g standard?                                                                                                    |
|----------|----------------------------------------------------------------------------------------------------|
| Answer   | Approved in June, 2003 as an IEEE standard for wireless local area networks (WLANs), 802.11g offers wireless transmission over relatively short distances at up to 54 megabits per second (Mbps) compared with the 11 megabits per second of the <u>802.11b</u> (Wi-Fi) standard. Like 802.11b, 802.11g operates in the 2.4 GHz range and is thus compatible with it. |

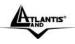

# **APPENDIX B: Technical Features**

| Protocols      | IP, NAT, ARP, ICMP, IGMP, DHCP(server, client and relay),        |
|----------------|------------------------------------------------------------------|
| FIDIOCOIS      | RIP1/2, SNTP client, UPnP, Telnet server, SNMP                   |
| LAN port       | 4 x RJ45 10/100 Base-T port                                      |
| WAN port       | RJ-11 (1 port ADSL)                                              |
| Antenna        | 3*2.2dBi external fixed Antennas                                 |
| Wireless       | IEEE802.11n(Draft V2.0)/IEEE802.11g/IEEE802.11b                  |
| Wireless       | WPA2-PSK, WPA-PSK, WEP 128 and WEP 64                            |
| Security       |                                                                  |
| External       | Reset/WPS                                                        |
| buttons        |                                                                  |
| LED Indicators | Power, 4 X Lan, WLAN, WPS, ADSL and Internet                     |
| Standard ADSL  | ADSL:                                                            |
| Compliance     | - Full Rate ANSI T1.413 issue 2                                  |
|                | - ITU G.992.1 (G.dmt), ITU G.992.2 (G.lite),                     |
|                | ITU G.994.1 (G.hs)                                               |
|                | ADSL2:                                                           |
|                | - ITU G.992.3 (G.dmt.bis) [up to 12Mbps                          |
|                | download, up to 1 Mbps upload]                                   |
|                | - ITU G.992.3 (Annex M) [up to 12Mbps download, up to            |
|                | 2 Mbps upload]                                                   |
|                | ADSL2+:<br>- ITU G.992.5 (G.dmt.bisplus) [up to 24Mbps download, |
|                | up to 1 Mbps upload]                                             |
|                | - ITU G.992.5 (Annex M) [up to 24Mbps download, up to            |
|                | 2.5 Mbps upload]                                                 |
| Protocols      | RFC2364(PPPoA), RFC2516(PPPoE) and RFC1483                       |
| ADSL           |                                                                  |
| ATM            | ATM AAL2/AAL5 and ATM service class : CBR, UBR, VBR-rt,          |
|                | VBR, ATM Forum UNI 3.0, 3.1 and 4.0                              |
| Firewall       | Packet Filtering (up to 72 rules), URL Filtering, Application    |
|                | Filtering, MAC Filtering, SPI, DoS and NAT                       |
| QoS            | The Quality of Service feature ensures a smooth net              |
|                | connection for inbound and outbound data with minimal traffic    |
|                |                                                                  |
| VPN            | Pass Through                                                     |
| Dynamic DNS    | Available (www.dyndns.org)                                       |
| Input Power    | 12V DC @ 1A                                                      |
| Power          | < 9watts                                                         |

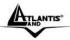

| Consumption |                       |
|-------------|-----------------------|
| Agency and  | CE                    |
| Regulatory  |                       |
| Dimensions  | 190mm x 120mm x 47mm  |
| Weight      | 350g                  |
| Operating   | 0° to 40°C            |
| Temperature |                       |
| Storage     | -10° to 70°C          |
| Temperature |                       |
| Operating   | 10-85% non-condensing |
| Humidity    |                       |

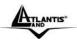

## **APPENDIX C:Support**

If you have any problems with the WebShare Wireless Router ADSL2+, please consult this manual. If you continue to have problems you should contact the dealer where you bought this ADSL Router. If you have any other questions you can contact the Atlantis Land company directly at the following address:

#### Via Pelizza da Volpedo, 59 20092 Cinisello Balsamo (MI) Italy Tel: +39. 02.93906085, +39. 02.93907634(help desk) Fax: +39. 02.93906161

Email: <u>info@atlantis-land.com</u> or <u>tecnici@atlantis-land.com</u> WWW: <u>http://www.atlantis-land.com</u>